# Anwenderdokumentation zur eRezept Nutzung in unserer SteriBase™ Software

VERSION 1.00 - STAND: 2024-04-14 WAE-PHARMA GMBH, STADTBERGEN

# Inhaltsverzeichnis

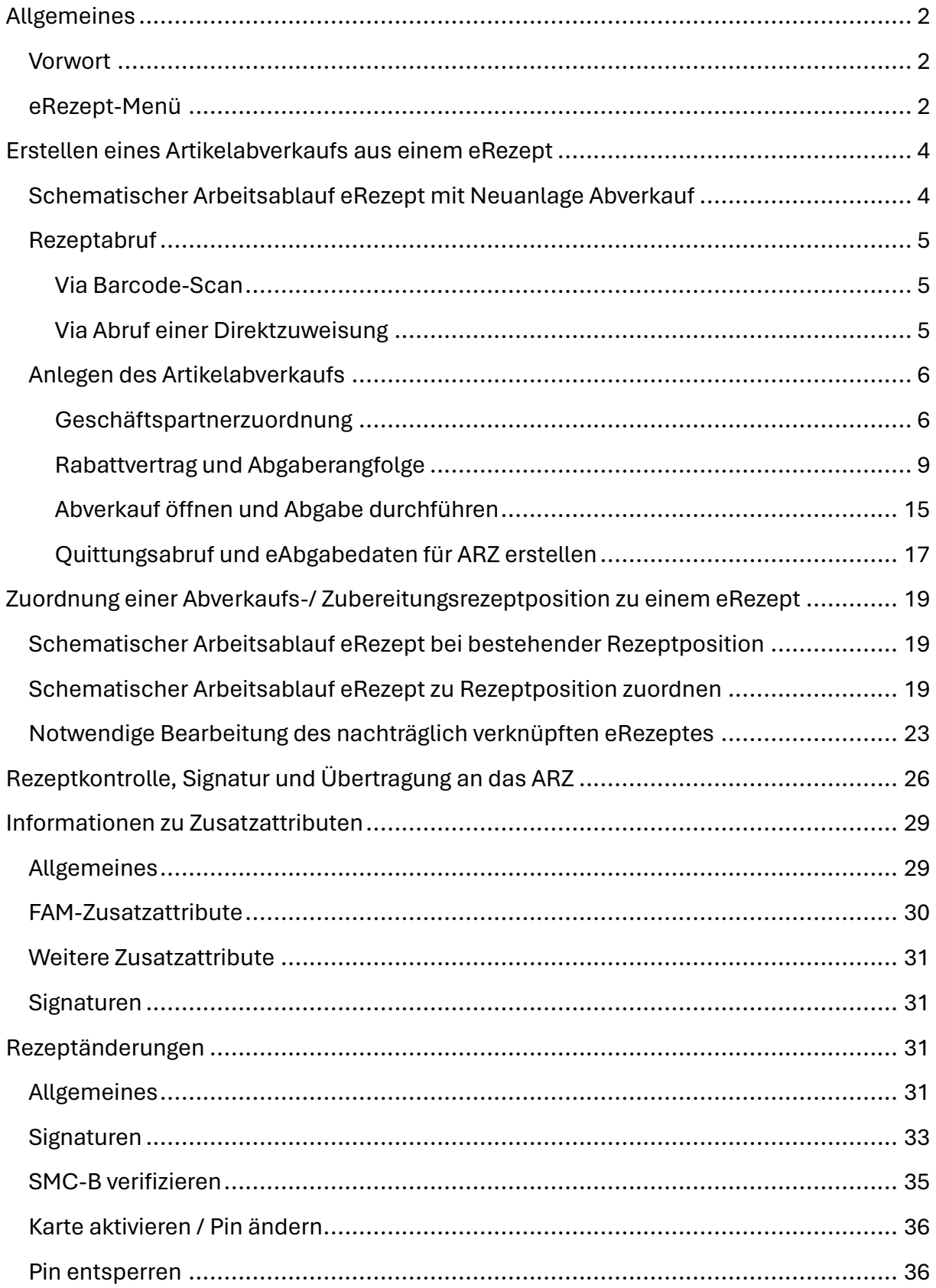

# <span id="page-2-0"></span>Allgemeines

### <span id="page-2-1"></span>Vorwort

In SteriBase gibt es üblicherweise zwei Möglichkeiten mit eRezepten zu arbeiten. Entweder es liegt ein eRezept vor und man möchte daraus einen Artikelabverkauf erstellen, oder aber die Artikelabverkäufe oder parenteralen Zubereitungen sind im SteriBase bereits vorhanden und deren Rezeptposition sollen mit einem eRezept verknüpft werden.

Wir haben versucht, die neuen Arbeitsabläufe, sofern möglich, in die bestehende SteriBase Umgebung zu integrieren, um den Übergang bzw. den Einstieg nicht noch zusätzlich zu erschweren.

## <span id="page-2-2"></span>eRezept-Menü

eRezept-Menü, welches vorrangig der Bearbeitung von FAM-Abverkäufen via eRezept dient, ist das einzige Menü, dass "frisch" hinzugekommen ist. Dieses erreichen Sie über die Auftragsübersicht und die Registerkarte "Artikelabverkauf" über den Button "eRezepte".

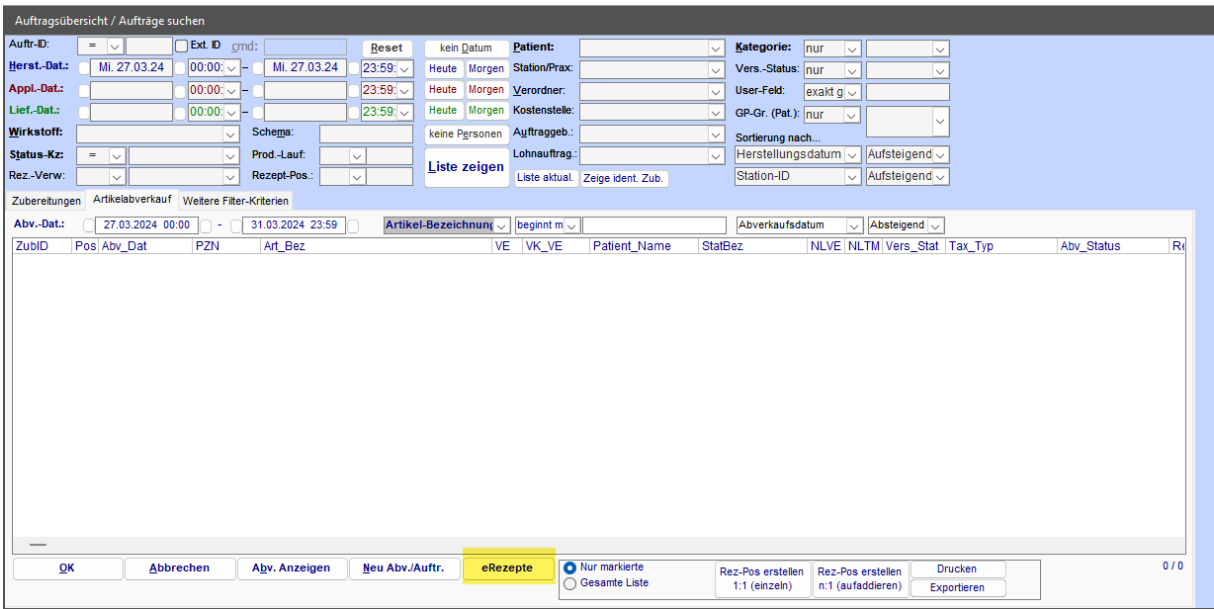

Es öffnet sich das eRezept-Menü, welches sich in verschiedene Bereiche unterteilt:

- 1. Rezeptdarstellung, hier wird Ihnen das selektierte Rezept angezeigt.
- 2. Rezeptübersicht mit Filterkriterien: Die eRezeptübersicht (2.1) ist in drei Register aufgeteilt: "Nicht Abgerufen", "In Bearbeitung" und "Zur Abrechnung".

Für "nicht abgerufene" Rezepte liegen Ihnen zwar die Abrufdaten vor, das eRezept selbst wurde aber noch nicht abgerufen.

Im Bereich "In Bearbeitung" sind alle diejenigen eRezepte zu finden, die abgerufen worden sind und/oder ein Artikelabverkauf angelegt wurde, für die aber noch keine Rezeptposition erstellt worden sind.

Unter "Zur Abrechnung" sind alle diejenigen eRezepte zu finden, für die bereits eine vollständige Artikeldokumentation durchgeführt wurde und eine Rezeptposition erstellt worden ist.

Die Filterkriterien (2.2) Patient und Auftraggeber sowie die Auswahl der entsprechenden Registerkarte und die Möglichkeit, die Liste zu aktualisieren befinden sich oberhalb der Rezeptübersicht.

- 3. In diesem Bereich versucht SteriBase anhand der eRezept-Informationen die passenden Geschäftspartner für den Auftragskopf zu finden (Patient, Kostenträger, Verordner, Auftraggeber/Praxis) bzw. kann manuell eine entsprechende Zuordnung zu bestehenden Geschäftspartnern in SteriBase durchgeführt werden.
- 4. In diesem Bereich finden sich einige Menüpunkte die nicht zwingend für den üblichen/einfachen Arbeitsablauf gebraucht werden. Rezeptänderungen oder Korrekturen der Zusatzattribute bzw. Ergänzungen können hier genauso durchgeführt werden wie das Verifizieren von SMC-Bs oder das Entsperren, Aktivieren von HBAs.

Über den Button "Barcode-Scan starten" kann ein vorliegendes eRezept gescannt werden. Wenn Sie diesen betätigen, wartet SteriBase auf das Ergebnis des Scans.

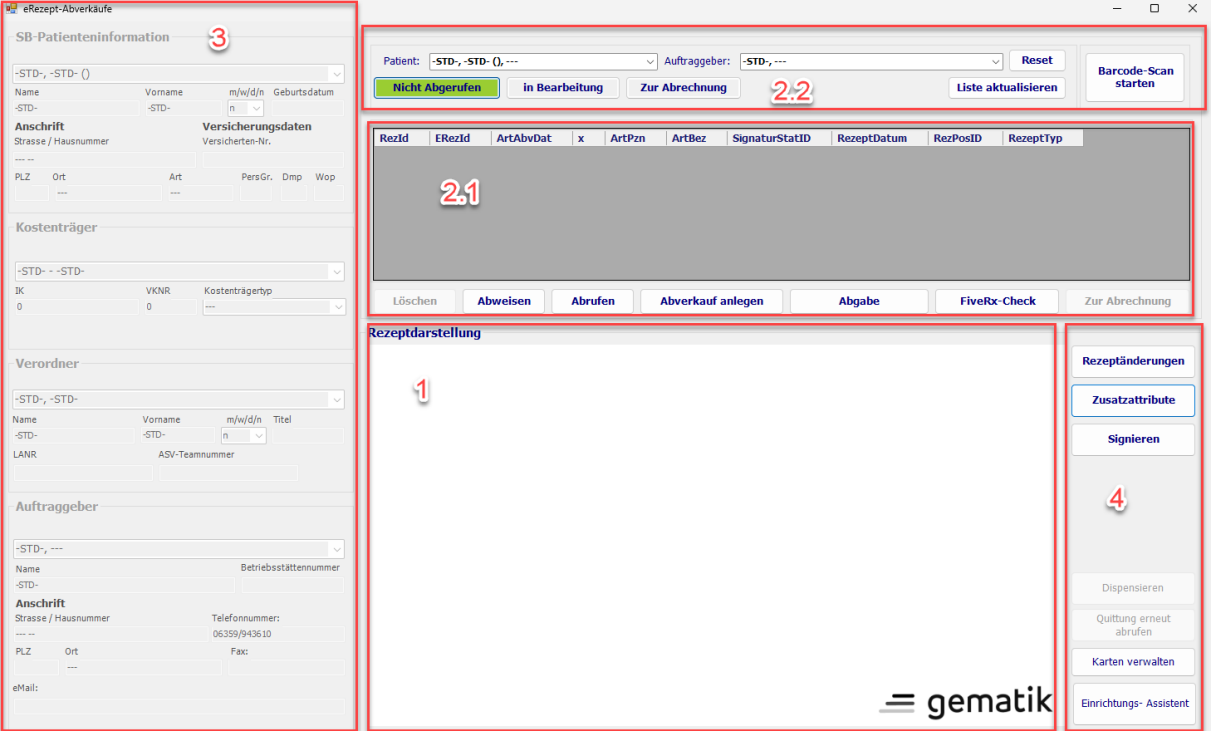

# <span id="page-4-0"></span>Erstellen eines Artikelabverkaufs aus einem eRezept

Um aus einem eRezept einen Artikelabverkauf zu erstellen, geht man über die Auftragsübersicht und die Registerkarte "Artikelabverkauf" auf den Button "eRezepte".

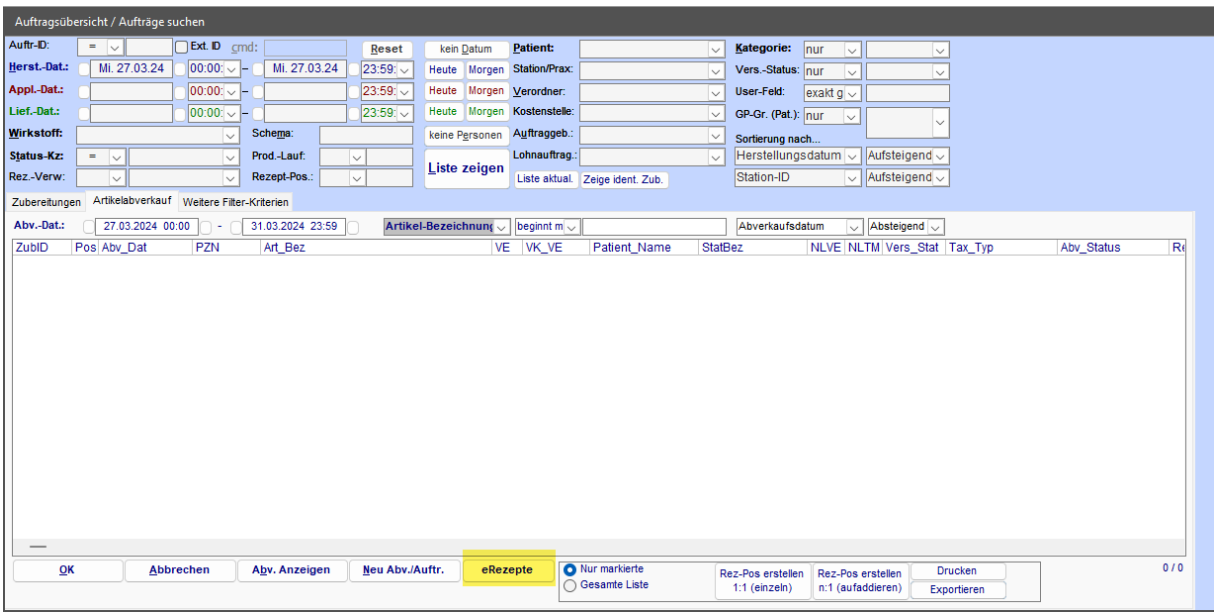

### <span id="page-4-1"></span>Schematischer Arbeitsablauf eRezept mit Neuanlage Abverkauf

Die Bearbeitung der eRezepte folgt üblicherweise folgendem Muster:

- 1. Abruf des Rezeptes via Barcode-Scan oder nach Erhalt des Tokens per Direktzuweisung via KIM
- 2. Anlegen des Artikelabverkaufs
- 3. Durchführung Rabattvertragscheck und ggf. Austausch
- 4. Durchführung der Abgabe (Auswahl der abzugebenden Packung mit Charge/ Haltbarkeit
- 5. Prüfung der Abgabe, Ergänzung von Rezeptänderung oder Zusatzattributen
- 6. Abgabemeldung an die Gematik (Quittungsabruf) und erstellen der eAbgabedaten für das ARZ
- 7. Versand der Daten an das ARZ via FiveRx

# <span id="page-5-0"></span>Rezeptabruf

#### <span id="page-5-1"></span>Via Barcode-Scan

Klicken Sie auf den Button "Barcode-Scan starten". SteriBase erwartet nun die Eingabe durch den Scanner.

*Hinweis: Ihr Barcodescanner sollte auf Deutsches Tastaturlayout und UTF8 als Encoding eingestellt sein und einen Zeilenumbruch/ Enter am Ende mit senden. Nutzen Sie für die Konfiguration die zu Ihrem Scanner gehörende Bedienungsanleitung.*

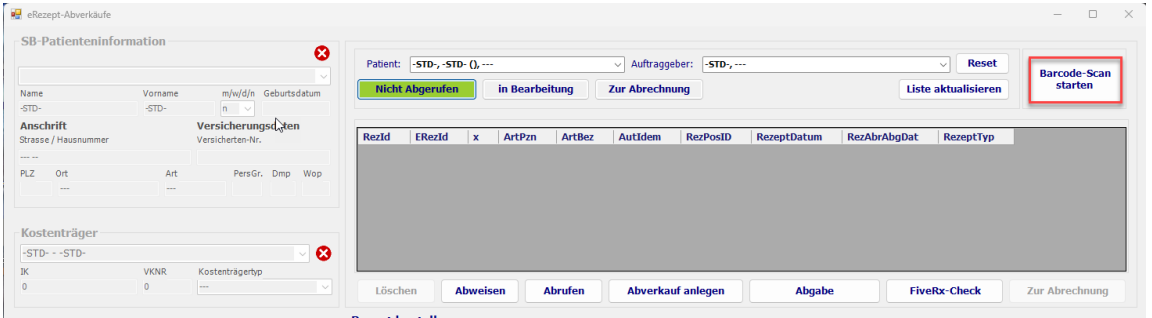

#### <span id="page-5-2"></span>Via Abruf einer Direktzuweisung

Wenn SteriBase ein KIM-Postfach nach Direktzuweisungen durchsucht und diese gefunden werden, werden diese in der eRezeptübersicht unter der Registerkarte "nicht abgerufen" aufgeführt. Durch Klick auf "Abrufen" wird das Rezept vom Fachdienst abgeholt.

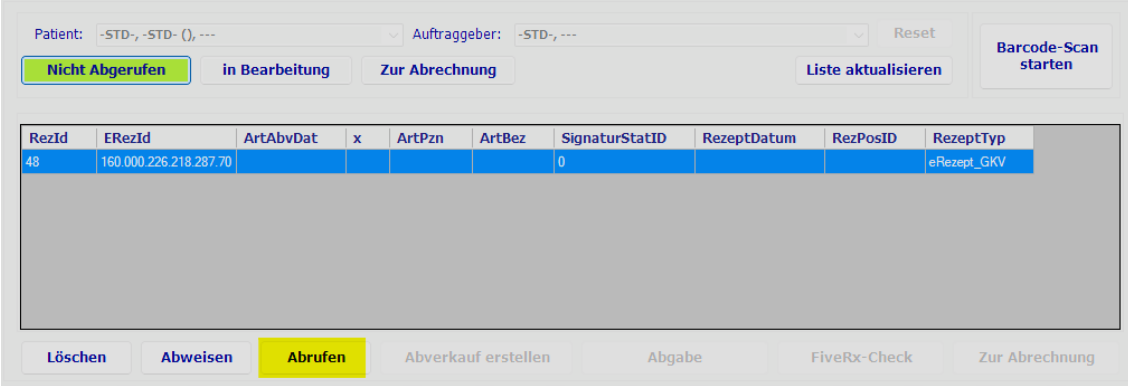

# <span id="page-6-0"></span>Anlegen des Artikelabverkaufs

Nach dem Abruf wechselt SteriBase nun automatisch in den Bereich "In Bearbeitung" und zeigt das abgerufene eRezept zusammen mit bereits in der Bearbeitung befindlichen eRezepten in einer Tabellenform an. Der Inhalt des selektierten eRezeptes wird dann im Bereich der Rezeptdarstellung angezeigt:

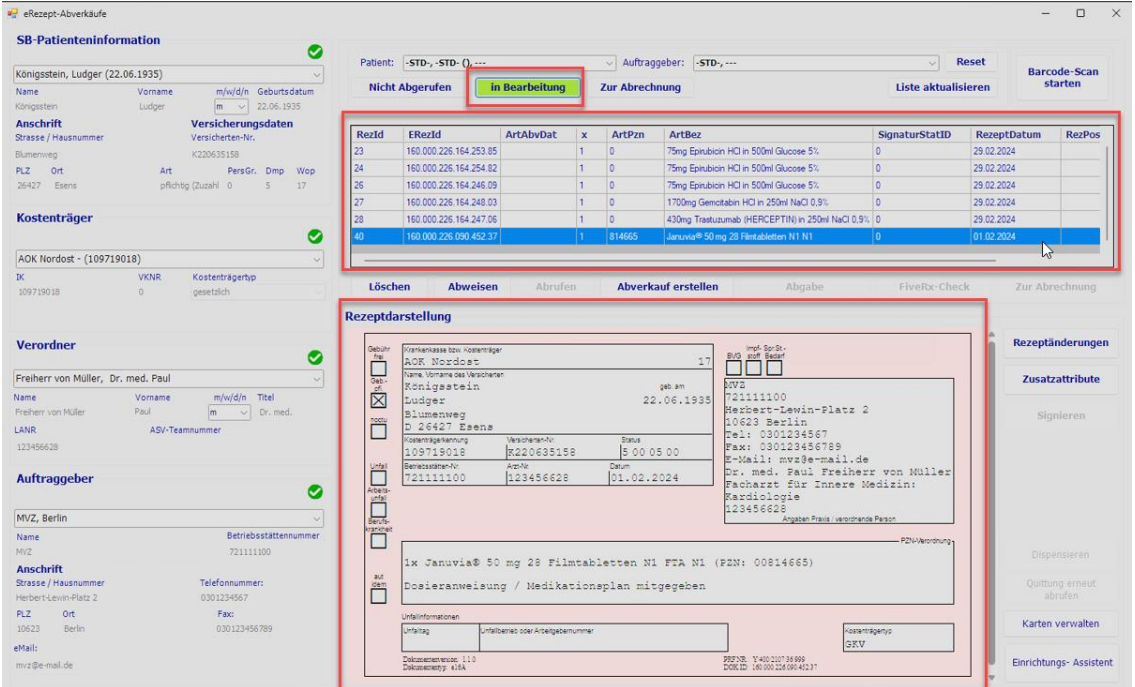

#### <span id="page-6-1"></span>Geschäftspartnerzuordnung

Dadurch wird auch der linke Bereich (Bereich 3) im eRezept-Menü (SteriBase-Patienteninformation) aktiviert.

Aus der Verordnung heraus werden die Versicherungsnummer, die IK der Krankenkasse, die LANR und die BSN versucht auszulesen. Sind die betreffenden GP's bereits in SteriBase vorhanden, werden die einzelnen Bereiche ausgefüllt und mit einem grünen Haken versehen. Konnte über diese eindeutigen Schlüssel kein Treffer zugeordnet werden und auch über andere Kennziffern keine Treffer ermittelt werden, können Sie über einen Klick auf die jeweilige Dropdownbox noch mögliche andere Schreibweisen suchen.

Müssen noch GP's angelegt werden, können die 4 Bereiche einzeln mit dem Button "anlegen" durchgegangen werden. Alle Daten, die durch die Verordnung ersichtlich sind, bzw. durch ABDATA zur Verfügung stehen, werden dann im GP gleich mit hinterlegt. Spätere Ergänzungen/Korrekturen sind natürlich weiterhin über die GP-Pflege möglich.

Wird der Patient neu angelegt, kommt immer noch die Frage nach dem Geschlecht, welches ausgewählt werden muss, da diese Information auf dem Rezept und der Gesundheitskarte nicht hinterlegt ist:

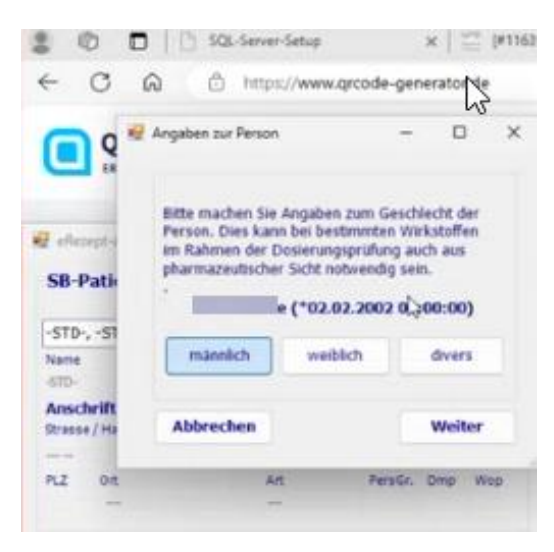

Es wird dringend empfohlen während der eRezept-Bearbeitung die eben genannten Identifikatoren (Versicherungsnummer, IK etc.) sauber zu pflegen (--> auf gelbes Ausrufezeichen achten und Bereiche bearbeiten), auch wenn die Bereiche Verordner und Auftraggeber nicht verpflichtend für die weitere Bearbeitung sind.

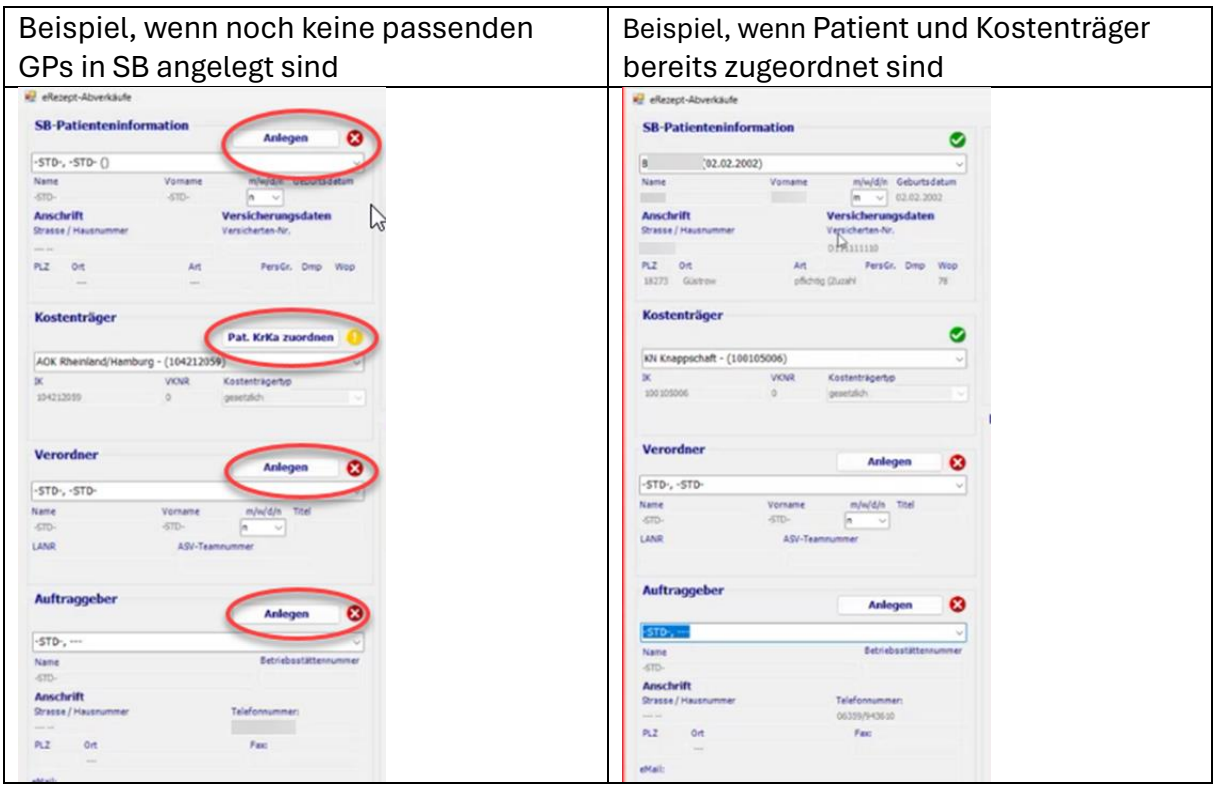

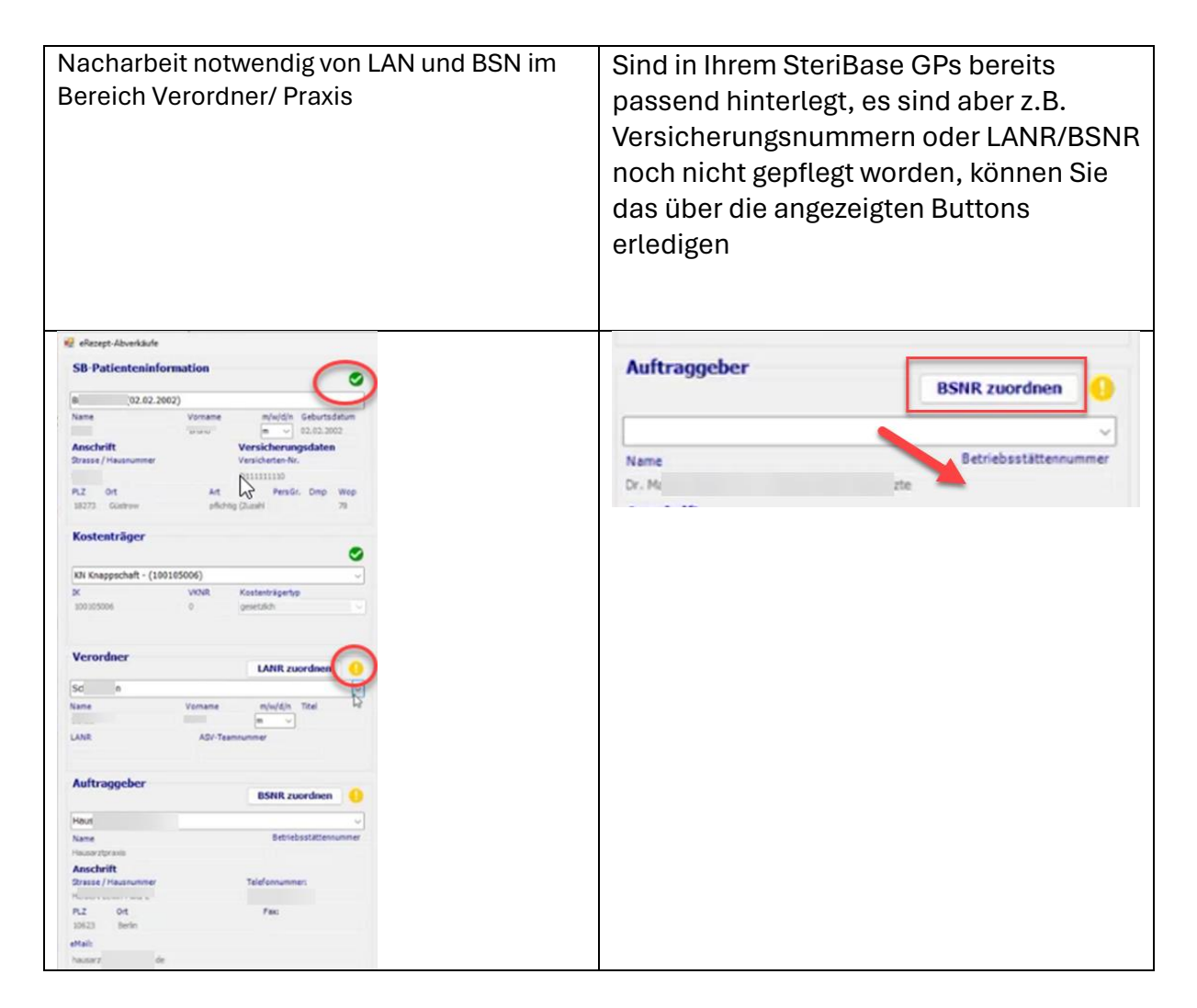

*Hinweis zur Zuordnung:*

*SteriBase versucht in den 4 Bereichen (Patient, Kostenträger, Verordner, Auftraggeber) immer nach den eindeutigsten Kriterien zu suchen und zu matchen. Diese sind Versicherten-Nr., IK-Nr., LANR und/oder BSNR. Sind diese nicht vorhanden, versucht SteriBase eine Zuordnung über Name, Geburtsdatum, Bezeichnung etc.*

Sind die Daten auf der SB-Patinfo-Seite alle gepflegt, kann man im Anschluss den Abverkauf über den entsprechenden Button erstellen:

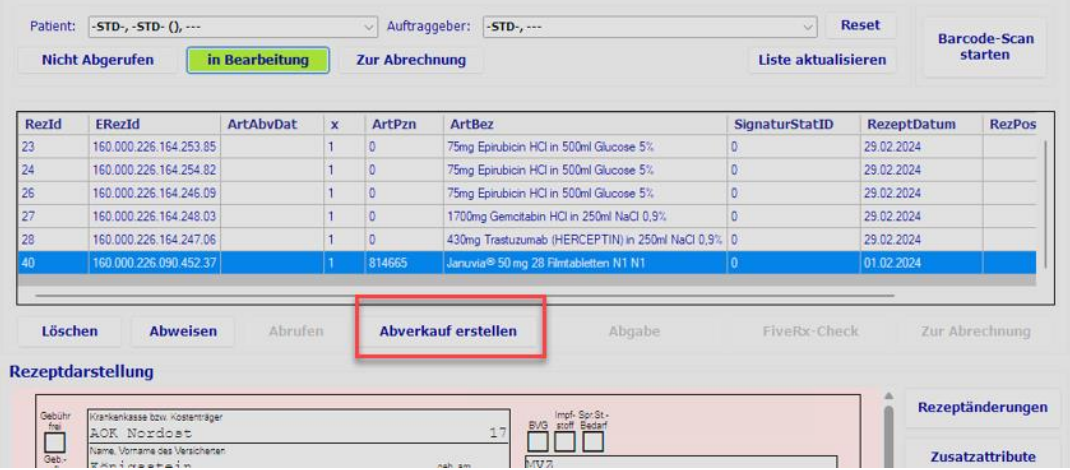

#### <span id="page-9-0"></span>Rabattvertrag und Abgaberangfolge

Daraufhin öffnet sich das Rabattvertrags-Check-Fenster

Hinweis: in SteriBase arbeiten wir mit dem ABDA-Artikelstamm (!) Beachten Sie hierzu bitte den "Allgemeinen Hinweis":

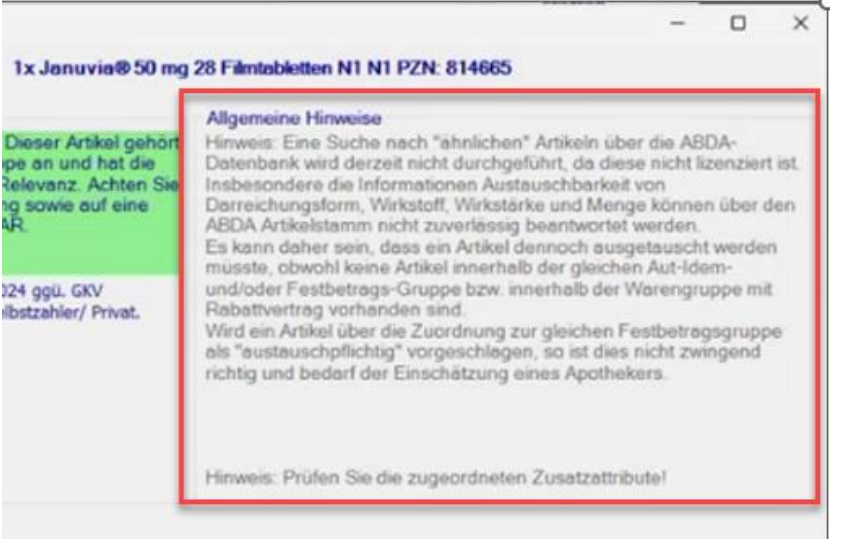

In der nun angezeigten Tabelle kann das FAM ausgewählt werden, welches tatsächlich abgegeben wird. Sie haben hier auch einen Überblick, welche Artikel sich in Ihrem Lager befinden:

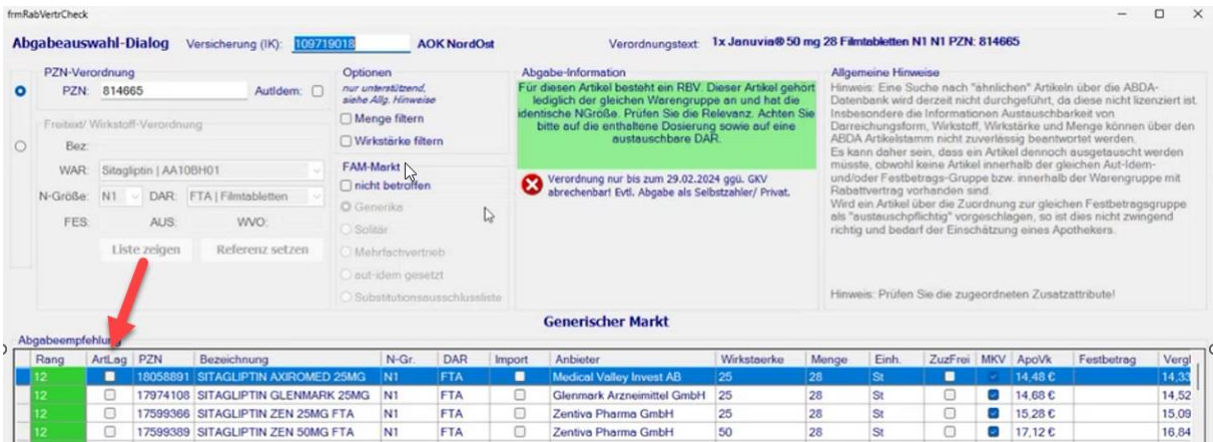

Es werden im ersten Schritt alle FAM angezeigt, die als austauschbar hinsichtlich des Wirkstoffes ermittelt worden sind, noch unabhängig von der Wirkstoffstärke oder Packungsgröße. Diese Unterscheidung benötigen Sie jedoch im Rahmen von Austauschaktionen bei Lieferengpässen. Setzen Sie die Haken bitte entsprechend, um die gefundenen Abgabealternativen passend einzuschränken:

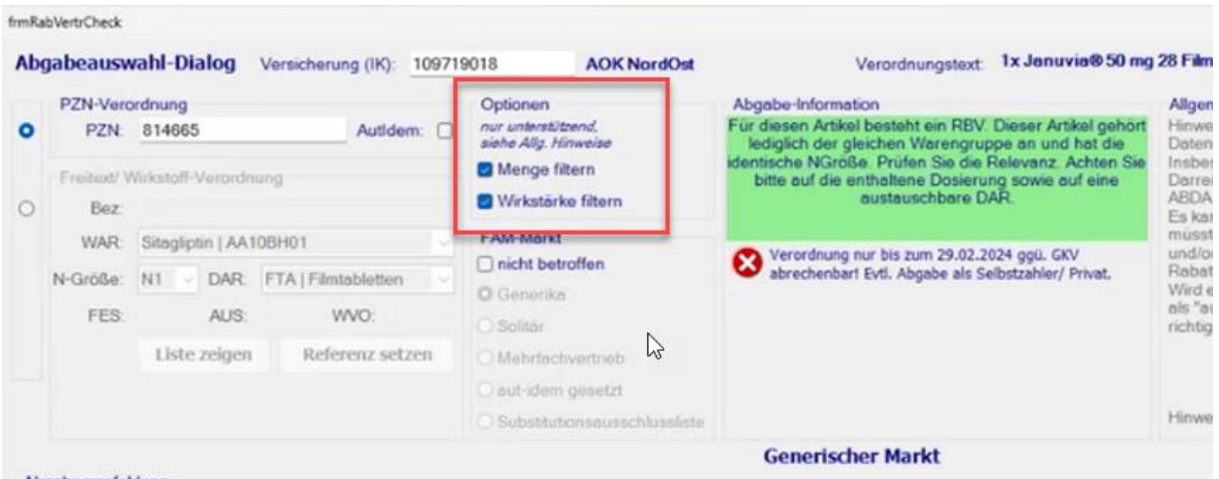

Ausschlaggebend für die Bewertung in der Abgabeempfehlung ist der Preisanker, der sich aus dem tatsächlich verordneten Medikament ergibt.

Bitte beachten Sie für Erklärungen und Informationen auf die farblich passenden Abgabe-Informationen im oberen Bereich.

Auswahlartikel im Rabattvertrag werden grün markiert und mit den Rängen 10, 11 oder 12 dargestellt:

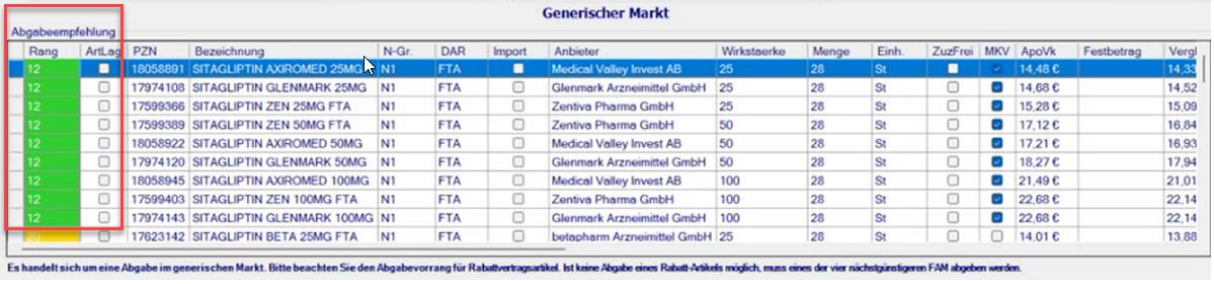

Auswahlartikel im Bereich "vier preisgünstigste FAM" (Generischer Markt), sowie ImportFAM/ Originale unterhalb des Preisankers (Solitärer Markt) werden gelb markiert und mit dem Rang 20 dargestellt:

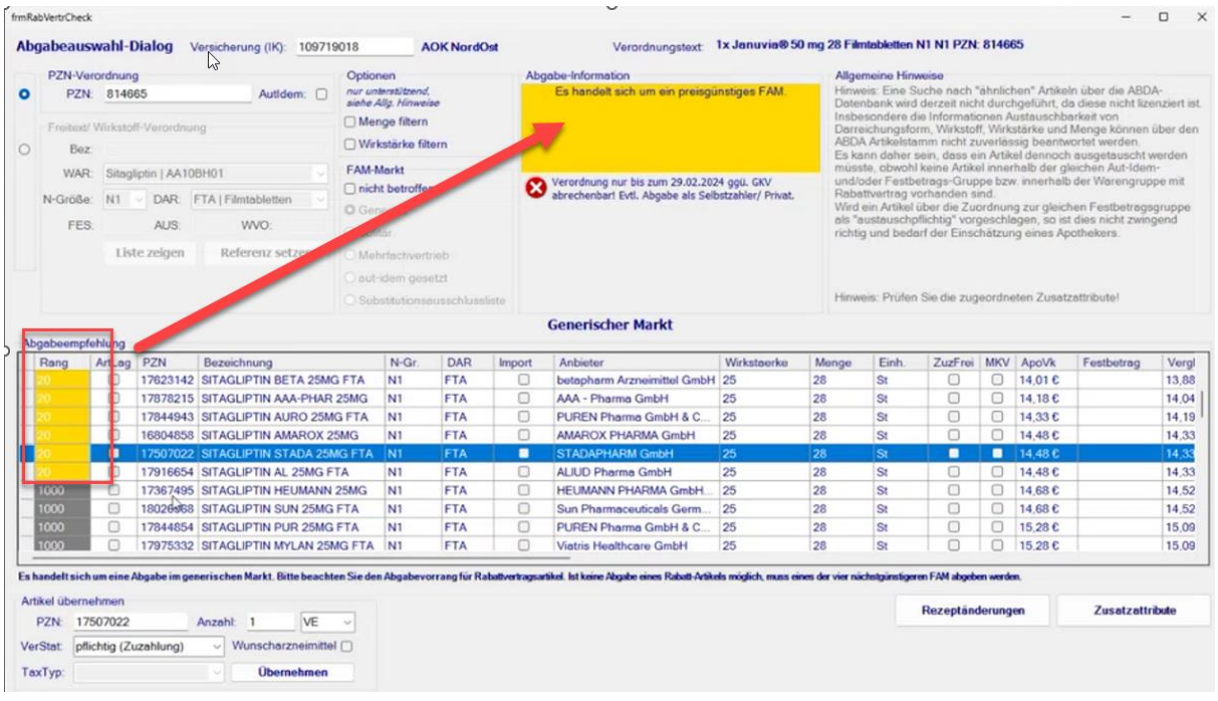

Auswahlartikel, die im generischen Markt weder zu den preisgünstigen gehören oder den Preisanker überschreiten, werden grau markiert und mit dem Rang 1000 dargestellt, ebenso wie Importe/ Originale oberhalb des Preisankers:

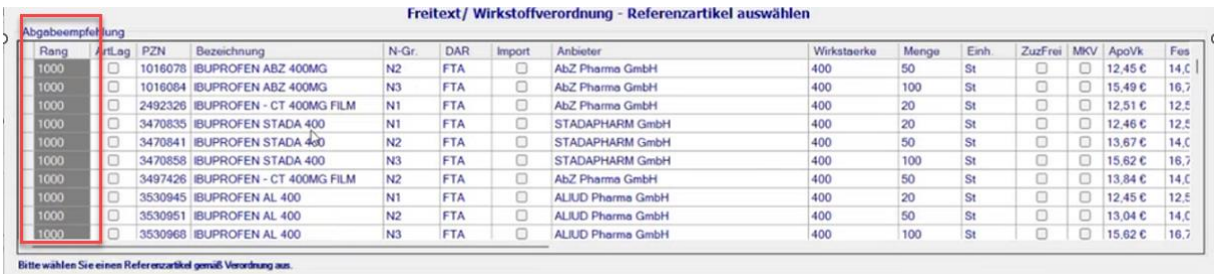

Ergänzende Info zu den Rängen:

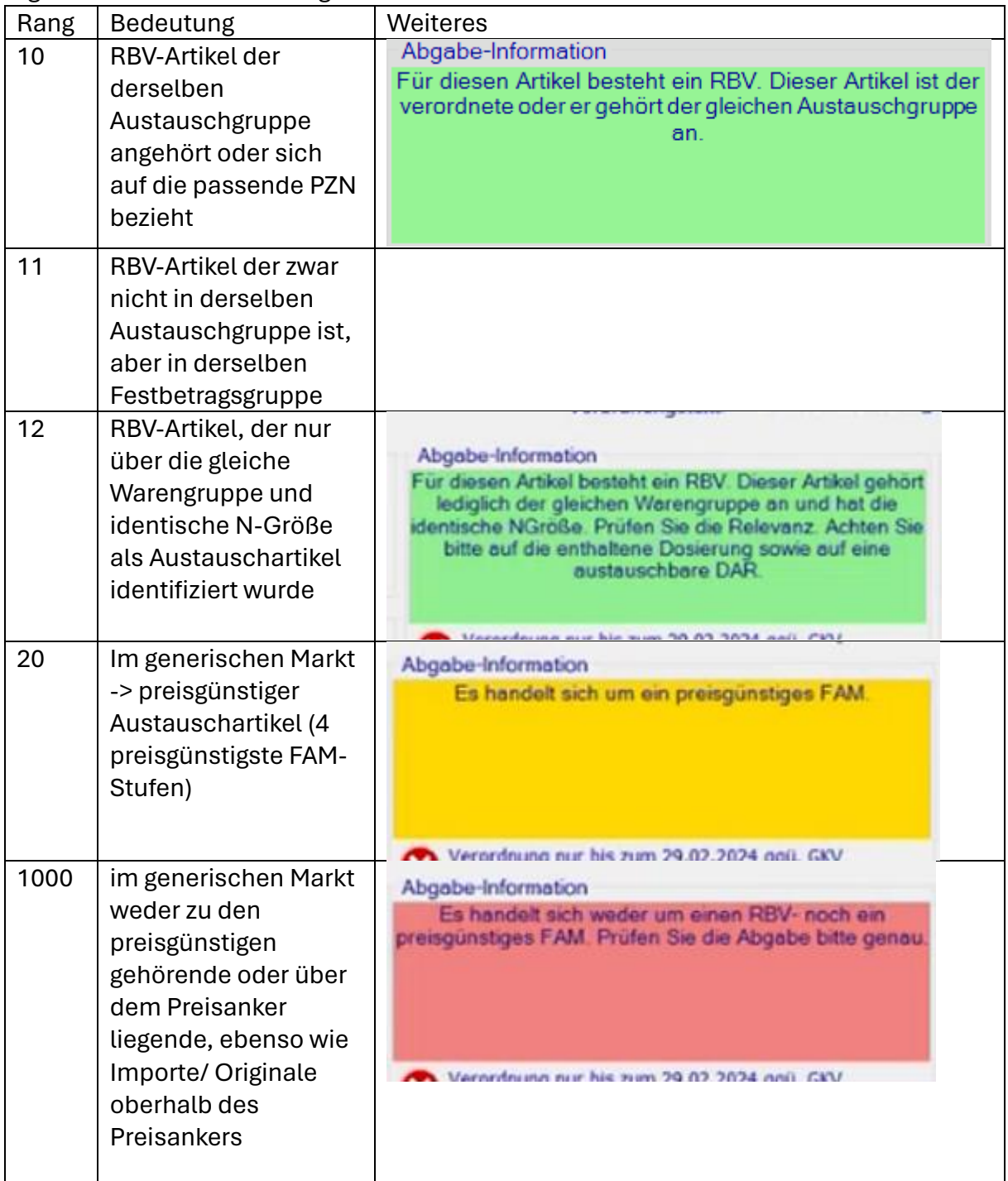

Bei der Abgabe von per eRezept verordneten FAM müssen unter anderem bestimmte Informationen an die GKV mit übergeben werden und sind verpflichtend, die sogenannten FAM-Zusatzattribute.

Es handelt sich hierbei um redundante, überwiegend statistische Informationen ohne Wert für Sie oder die GKV selbst, denn diese verfügt unmittelbar über diese Informationen. (Sonst könnte diese ja nicht prüfen, ob diese richtig gewählt sind). Man muss wohl davon ausgehen, dass die Übertragung dieser Daten in falscher Weise zu einer Retaxe führen kann.

Die vier Pflicht Attribute bei Artikelabverkäufen sind: Markt, Rabattvertragserfüllung, PreisgünstigeFAM und ImportFAM

Die benannten Zusatzattribute werden von SteriBase automatisch bei Abschluss des Artikelabverkaufs gesetzt. Bitte beachten Sie ggf. Hinweise Ihres ARZ bezüglich der Abrechenbarkeit von entsprechenden Rezepten sowie unsere allgemeinen Hinweise hierzu auf dem Rabattvertragscheck-Formular. Wir können bei falscher Zuordnung der Automatik keine Verantwortung für etwaige Probleme in der Abrechnung übernehmen.

Muss im Rahmen der Belieferung z.B. die Packungsgröße oder die Wirkstärke ausgetauscht werden, ändert sich ggf. auch die Anzahl der abgegebenen VE. Das kann in diesem Bereich angepasst werden:

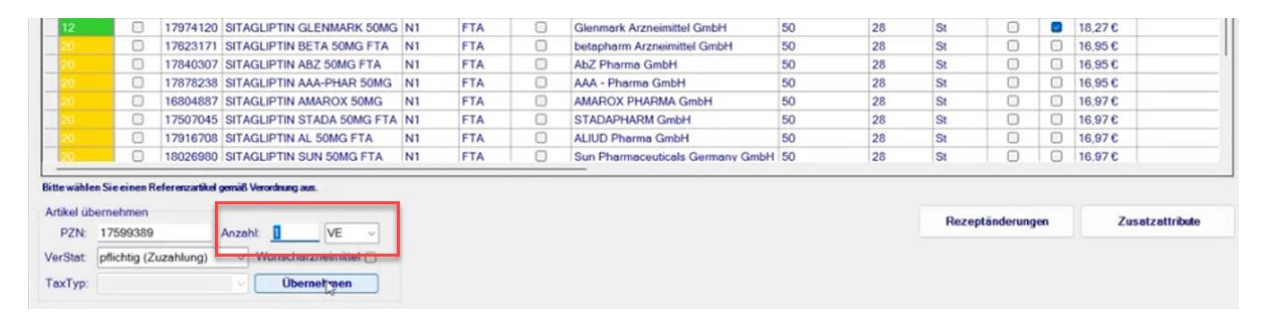

Hat man seinen benötigten Lagerartikel (!) ausgewählt, kann man nun den Button "Übernehmen" betätigen.

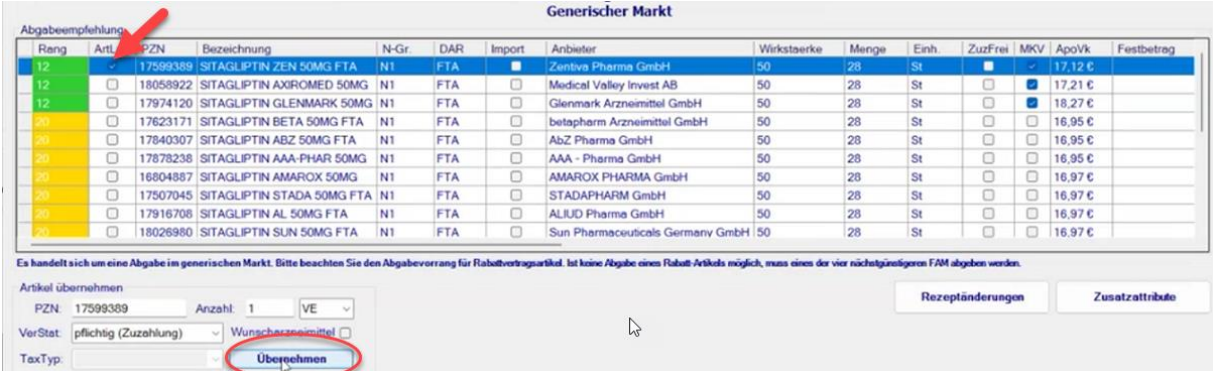

SteriBase leitet Sie nun zurück in das eRezept-Menü. Über den Button "Abverkauf erstellen" legt SteriBase nun ohne weiteres Zutun einen vollständigen Artikelabverkauf an. Wurde im Rahmen der Abgabebearbeitung ein Austausch vorgenommen, erhalten Sie darüber eine Meldung:

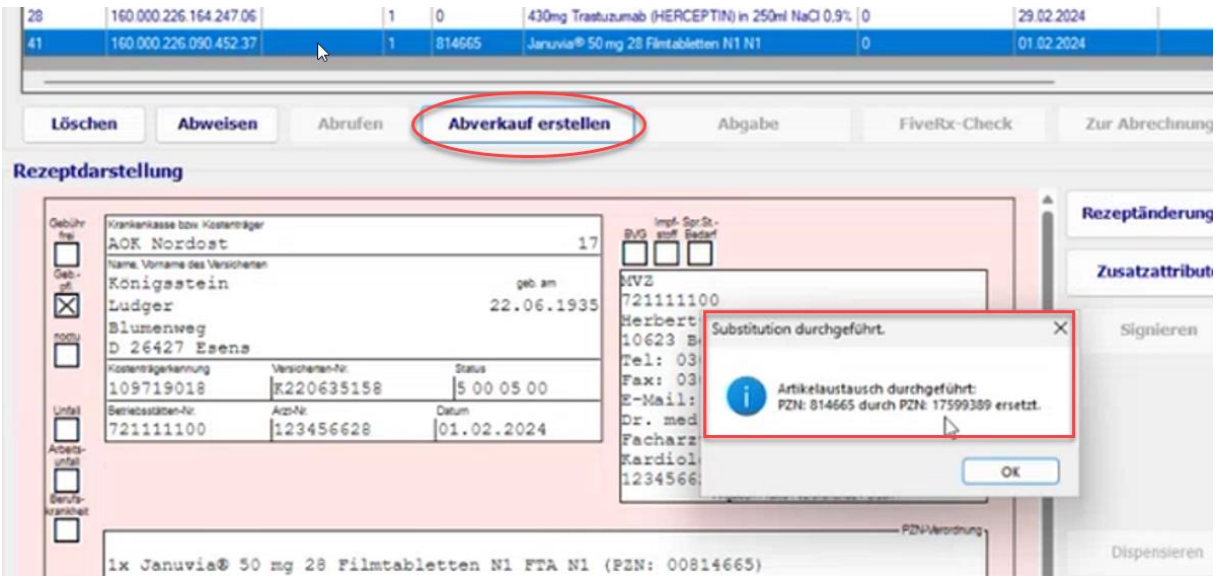

#### <span id="page-15-0"></span>Abverkauf öffnen und Abgabe durchführen

Den eben erzeugten Abverkauf kann man sich jetzt über den Button "Abverkauf öffnen" auch in SB in der gewohnten Maske anzeigen lassen:

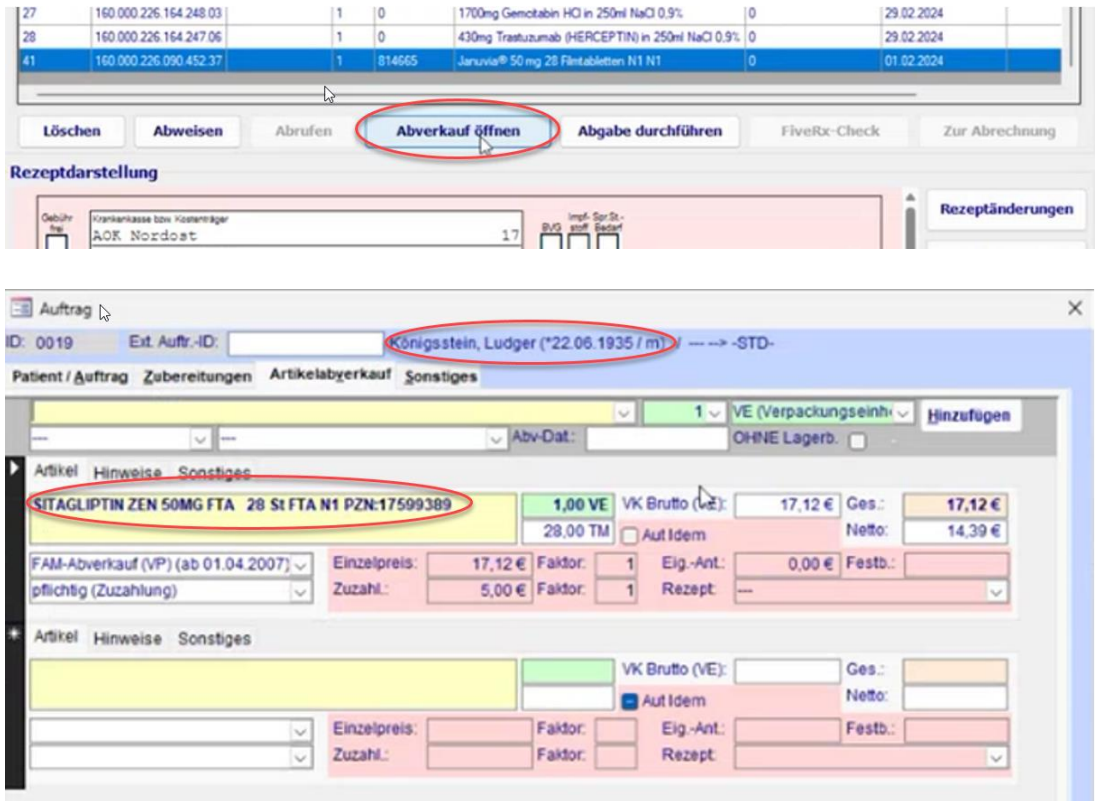

Ist alles passend bearbeitet, kann man den Vorgang über "Abgabe durchführen" weiterbearbeiten und die Abgabe mit der Chargendokumentation vornehmen.

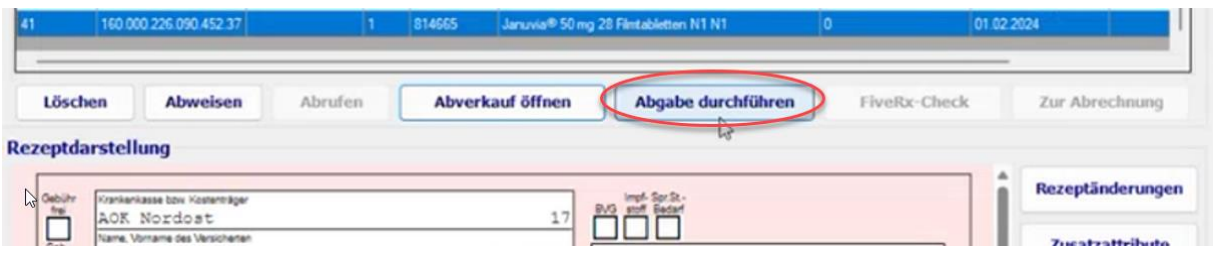

Dazu öffnet sich das bekannte Fenster zur Lagerübersicht des Abgabeartikels.

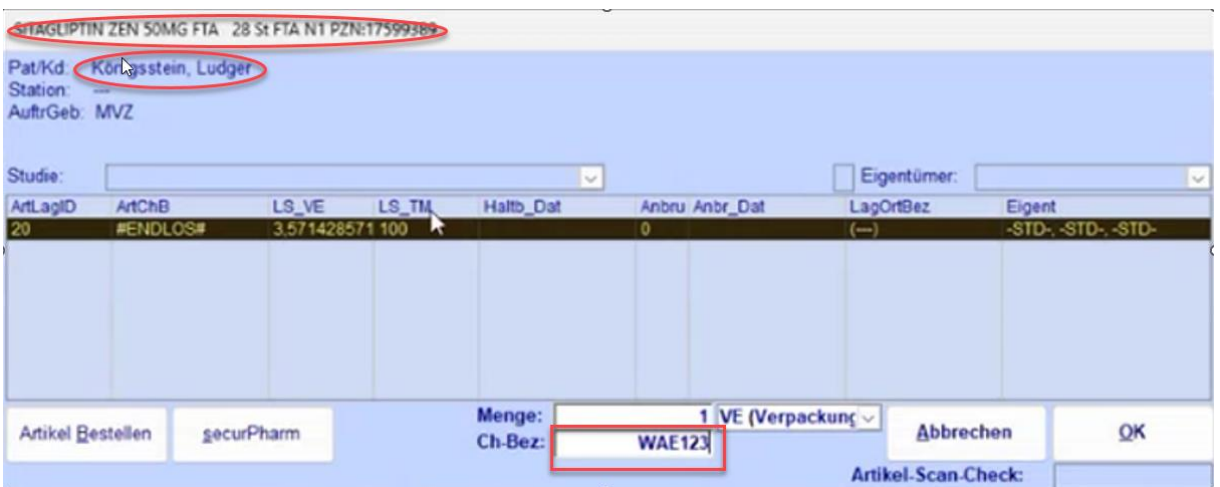

An dieser Stelle soll nochmal explizit erwähnt werden, dass hier nur Lagerpositionen mit Angabe der tatsächlichen Charge und des Verfalldatums ausgewählt werden (Vorsicht bei EndlosChargen!).

Diese Informationen sind notwendig für die Dispensierung des eRezeptes! Ebenso kann die Auswahl der Abgabepackung und eine SecurPharm Abgabe vorgenommen werden.

Hat man den Button "Abgabe durchführen" betätigt, wechselt das eRezept im eRezept-Menü von der Übersichtsliste "in Bearbeitung" zu "Zur Abrechnung". In diesem Zuge wird in SteriBase eine Rezeptposition zu dem Abverkauf erzeugt.

# <span id="page-17-0"></span>Quittungsabruf und eAbgabedaten für ARZ erstellen

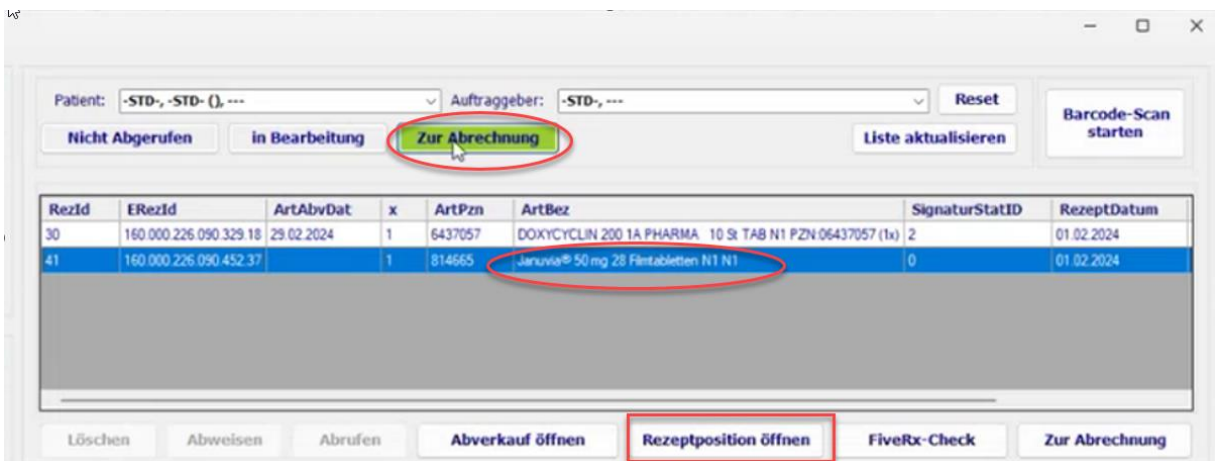

Über den Button "Rezeptposition öffnen" werden Sie in die bekannten Fenster der Rezeptpositionsbearbeitung weitergeleitet.

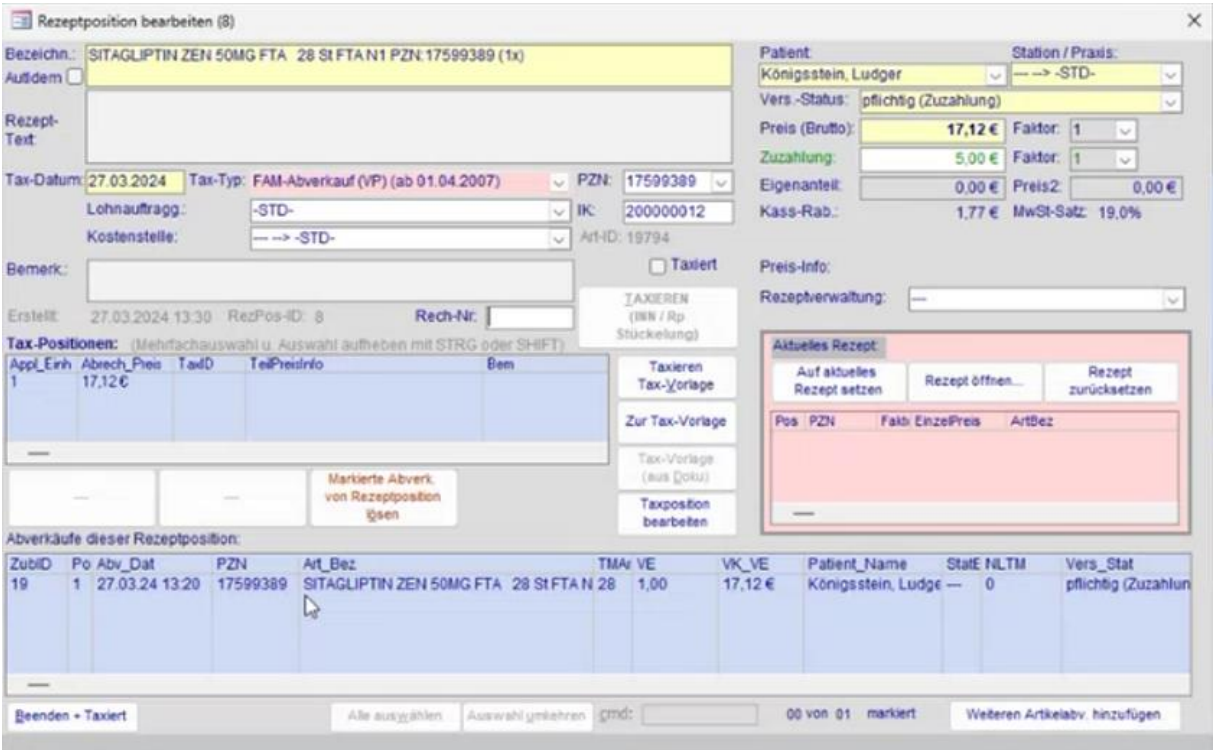

Im eRezept-Menü unter dem Punkt "Zur Abrechnung" finden Sie nun alle eRezepte, zu denen ein Abverkauf vorgenommen wurde. Über den unteren Button "Zur Abrechnung" wird die Quittung bei der Gematik angefordert und gleichzeitig die eAbgabedaten für das ARZ generiert.

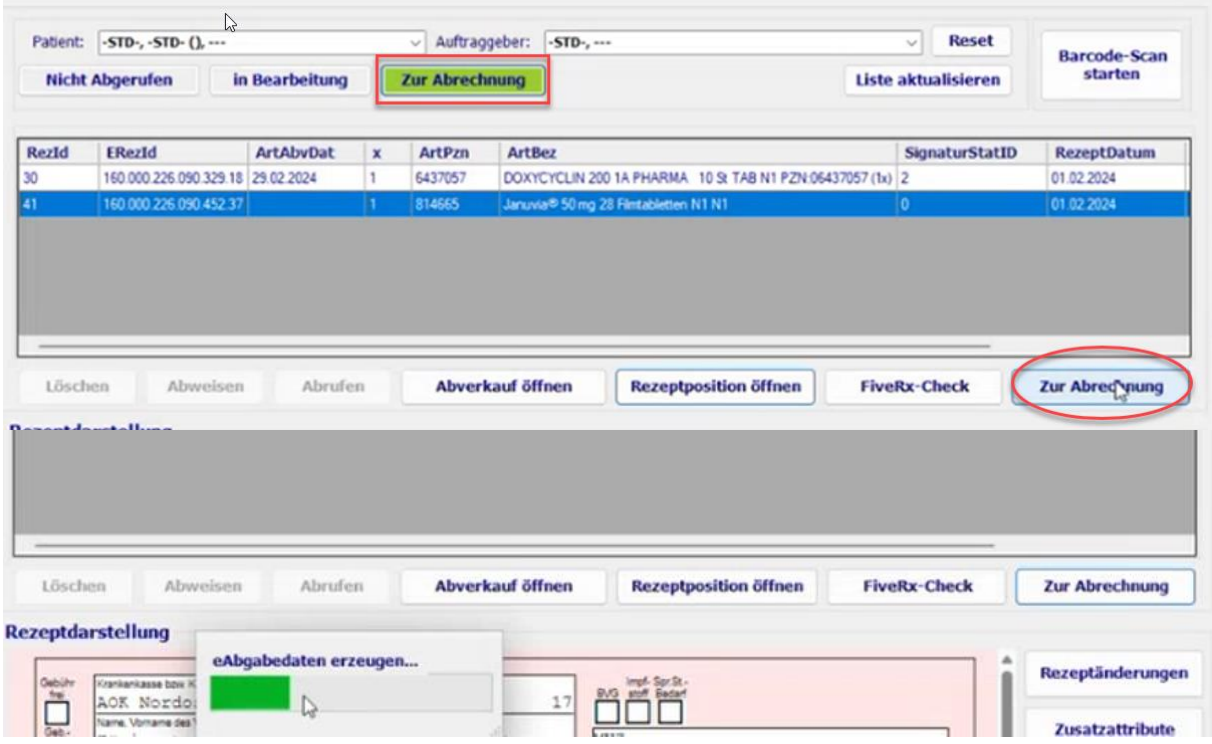

Das eRezept ist nun grundsätzlich bereit für den Versand an Ihr ARZ. Sie finden dieses eRezept nicht mir im eRezept-Menü.

# <span id="page-19-0"></span>Zuordnung einer Abverkaufs-/ Zubereitungsrezeptposition zu einem eRezept

# <span id="page-19-1"></span>Schematischer Arbeitsablauf eRezept bei bestehender Rezeptposition

Die Bearbeitung der eRezepte bei bereits angelegtem Artikelabverkauf/ parenteraler Zubereitung folgt üblicherweise folgendem Muster:

- 1. Zum Artikelabverkauf/ Zur Zubereitung gehörende Rezeptposition in der Rezeptpositionsübersicht selektieren und "eRezept zuordnen" wählen
- 2. Passendes Rezept auswählen und bestätigen
- 3. In der Rezeptposition "Rezept dieser Position öffnen (O)"
- 4. Bei Artikelabverkauf über die Buttons "Zusatzattribute" und "Automatik versuchen" die notwendigen Zusatzattribute automatisch zu ermitteln.
- 5. Prüfung der Abgabe, Ergänzung von Rezeptänderung oder Zusatzattributen
- 6. Abgabemeldung an die Gematik (Quittungsabruf) und erstellen der eAbgabedaten für das ARZ
- 7. Versand der Daten an das ARZ

## <span id="page-19-2"></span>Schematischer Arbeitsablauf

#### eRezept zu Rezeptposition zuordnen

Ist das eRezept Ausgangsbasis, werden Arbeitsschritte wie: die manuelle Erstellung eines Artikelabverkaufes etc. hinfällig. Es ist selbstverständlich auch möglich ein eRezept nachträglich einer bereits in SteriBase vorhandenen Artikelabverkaufs- oder einer Zubereitungsrezeptposition zuzuordnen.

Ausgangssituation: es ist bereits ein Artikelabverkauf bzw. eine parenterale Zubereitung und daraus eine Rezeptposition erstellt.

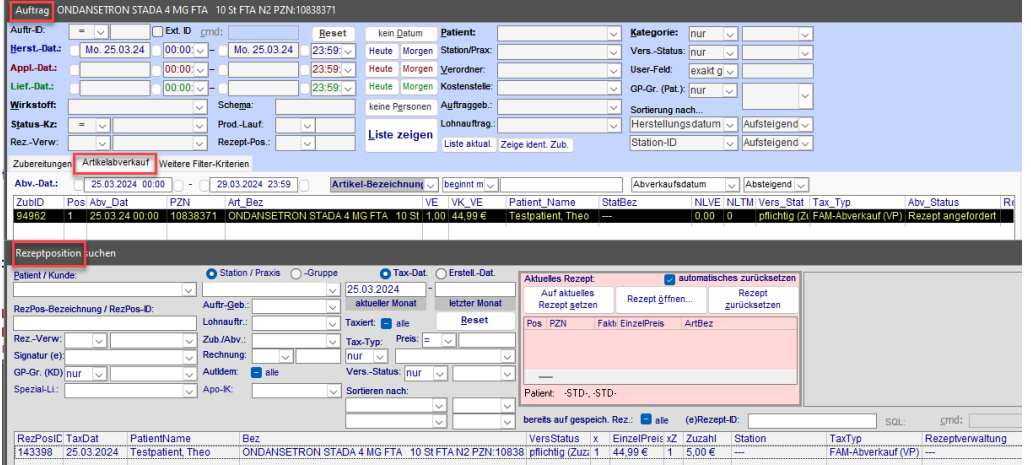

Folgt nun ein eRezept zu dieser bereits dokumentierten Abgabe, kann man in der Rezeptpositionsübersicht den Vorgang suchen und über den Button ("eRezept zuordnen") ein eRezept nachträglich zuordnen:

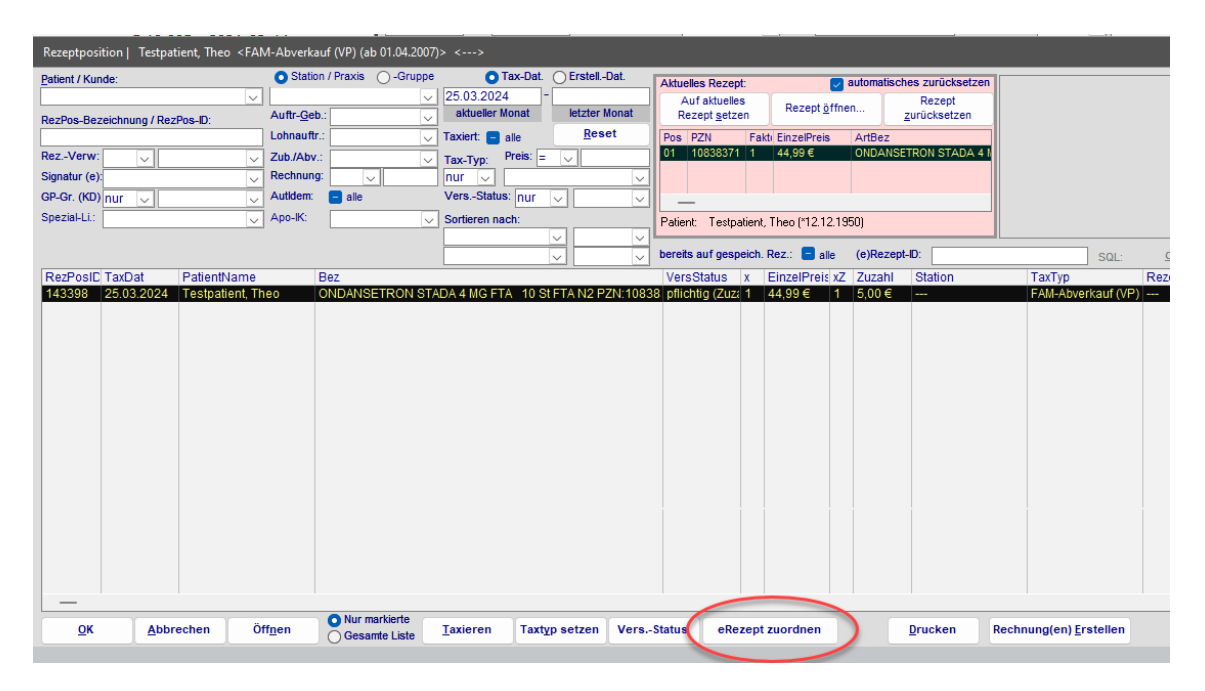

SB leitet Sie nun automatisch in die Rezept-Übersicht weiter und listet noch nicht abgeschlossene Vorgänge zu dem betreffenden Patienten auf (noch kein eDaten-Versand)

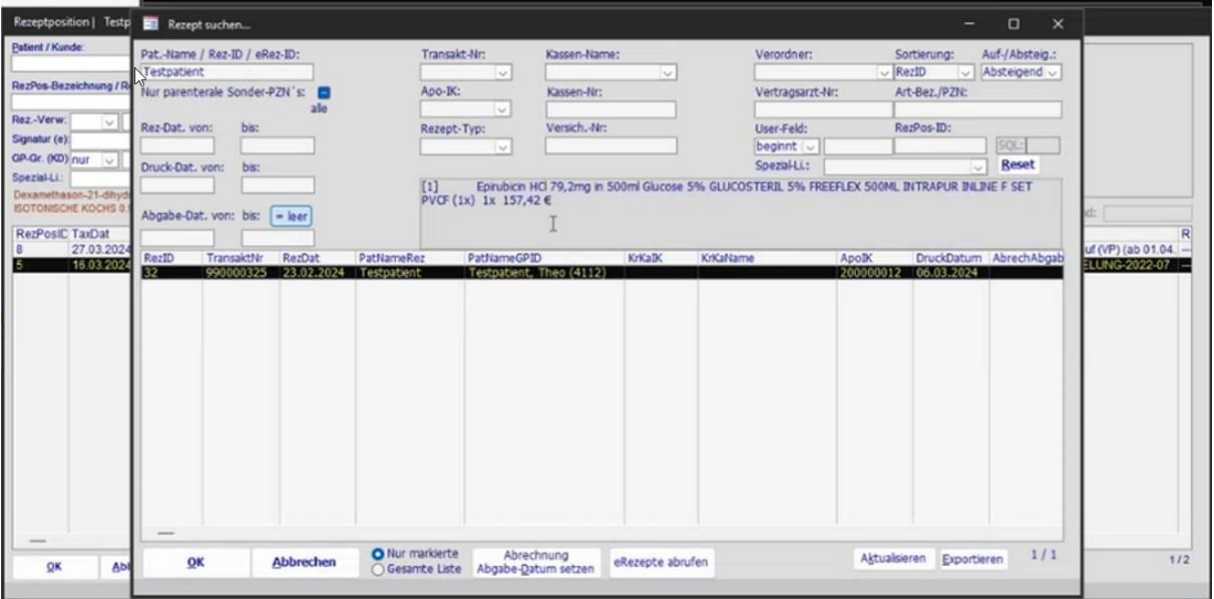

Hier kann ggf. über die bekannten Filterkriterien der passende Vorgang gesucht und ausgewählt werden.

Finden Sie kein passendes Rezept, können Sie über den Button "eRezepte abrufen" in dieser Übersicht noch vorliegende Barcodes abscannen, um das korrekte eRezept dem bestehenden Abverkauf zuzuordnen.

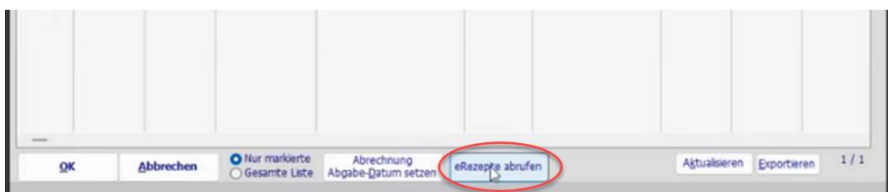

Es öffnet sich wieder das eRezept-Menü und Sie können den vorliegenden Barcode scannen. Wurde das eRezept erfolgreich abgerufen und angezeigt, können Sie die Maske schließen und befinden sich wieder in der Rezeptübersicht. Betätigen Sie hier ggf. den Button Liste aktualisieren.

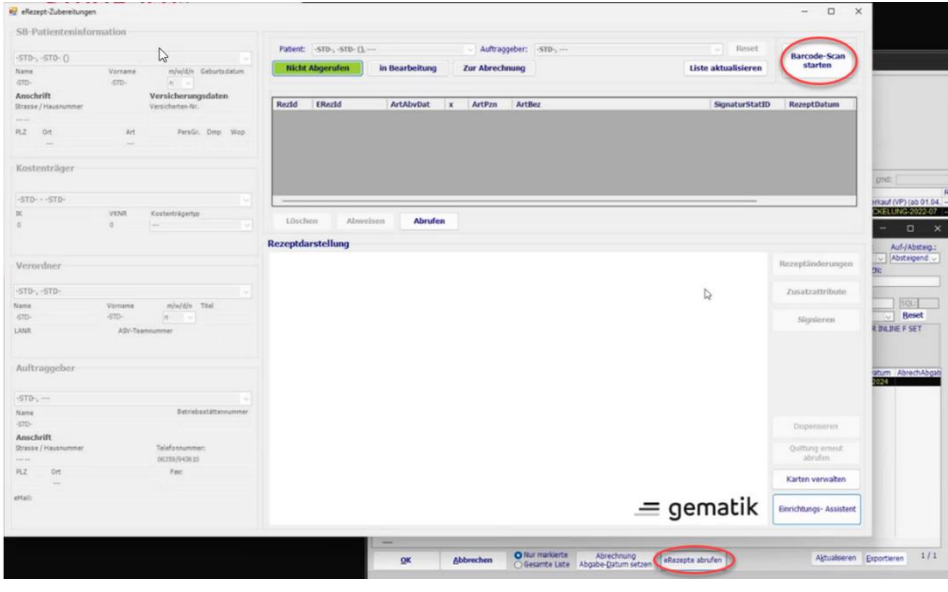

Wählen Sie nun in der Rezeptübersicht das passende Rezept aus und wählen OK:

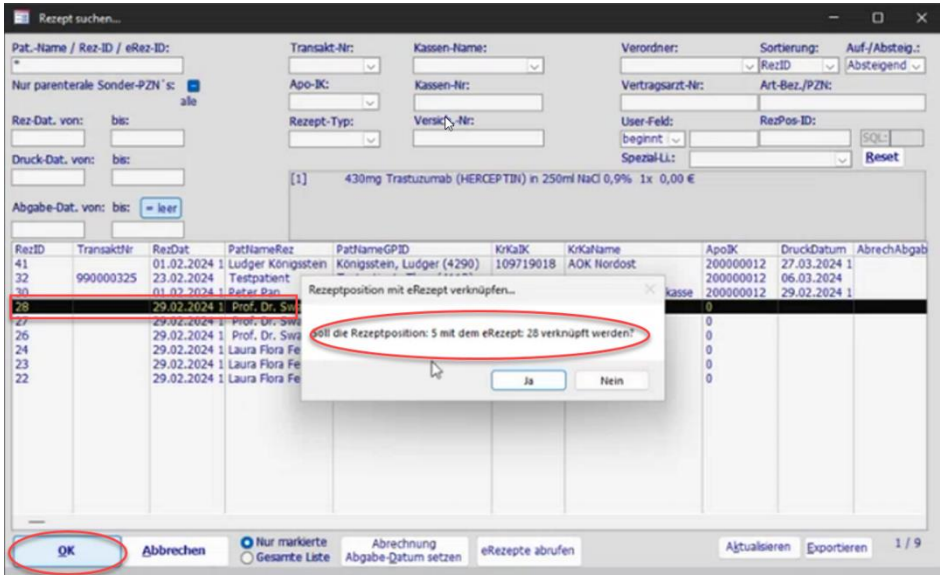

Damit sind Rezeptposition und eRezept miteinander verknüpft.

## <span id="page-23-0"></span>Notwendige Bearbeitung des nachträglich verknüpften eRezeptes

Über die Rezeptpositionsübersicht können Sie nun direkt über das Tastenkürzel "O" das Rezept öffnen. Nun gibt es 2 Besonderheiten:

Wenn ein Artikelabverkauf auf Grundlage eines eRezeptes angelegt wird, kann SteriBase die Zusatzattribute beim Rabattvertragscheck aus der Artikelauswahl erzeugen. Diesen Vorgang müssen Sie beim nachträglichen Zuordnen eines eRezeptes zu einer Artikelabverkaufsposition aktiv anstoßen:

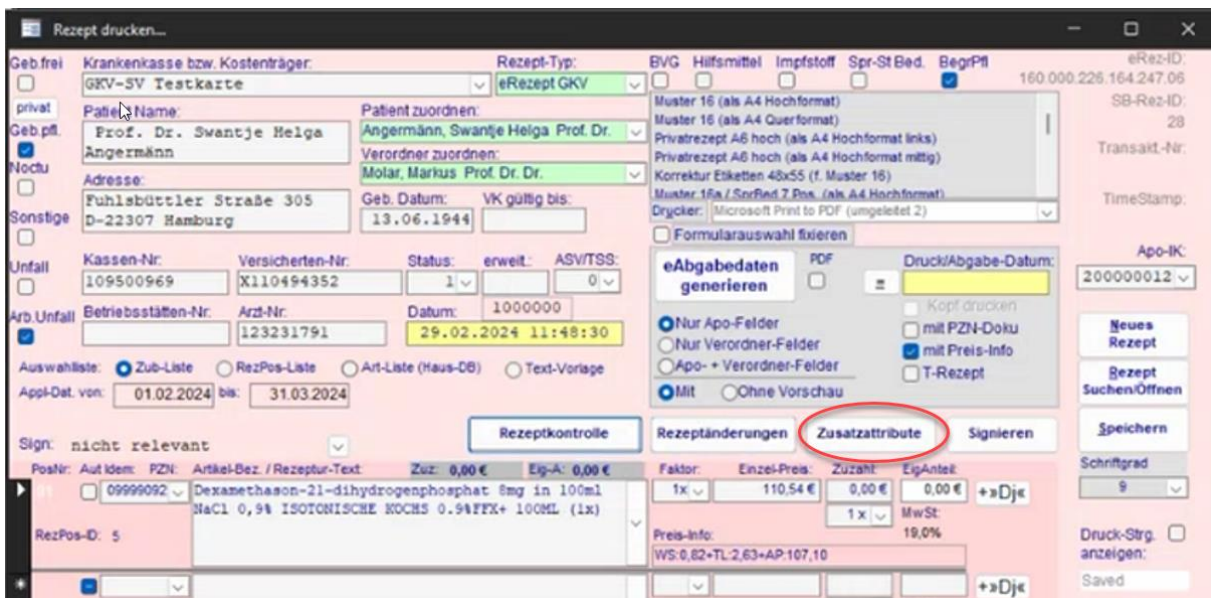

Button "Zusatzattribute" anklicken.

Button "Automatik versuchen" anklicken.

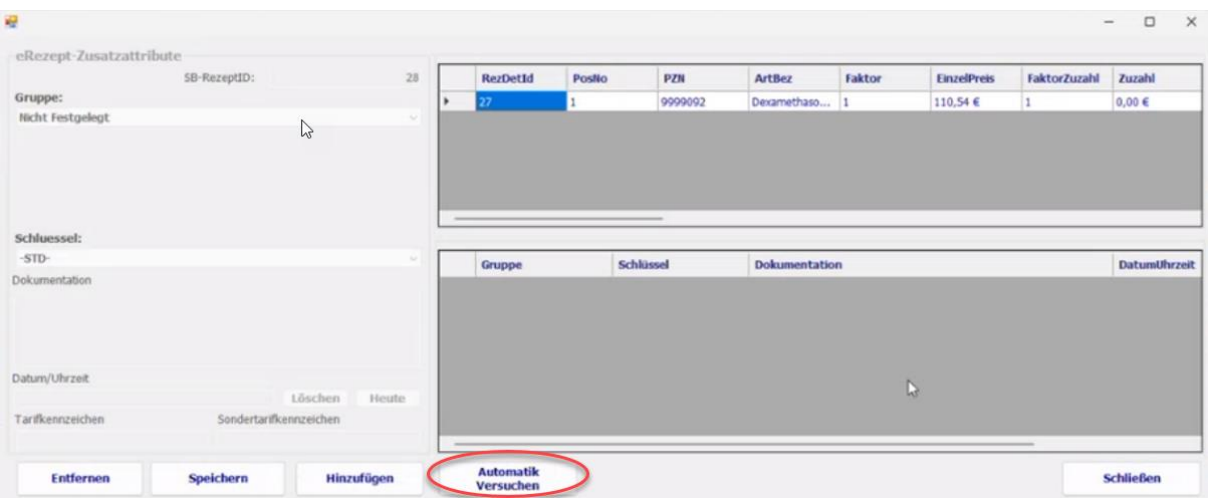

Zuordnung der Zusatzattribute "Speichern":

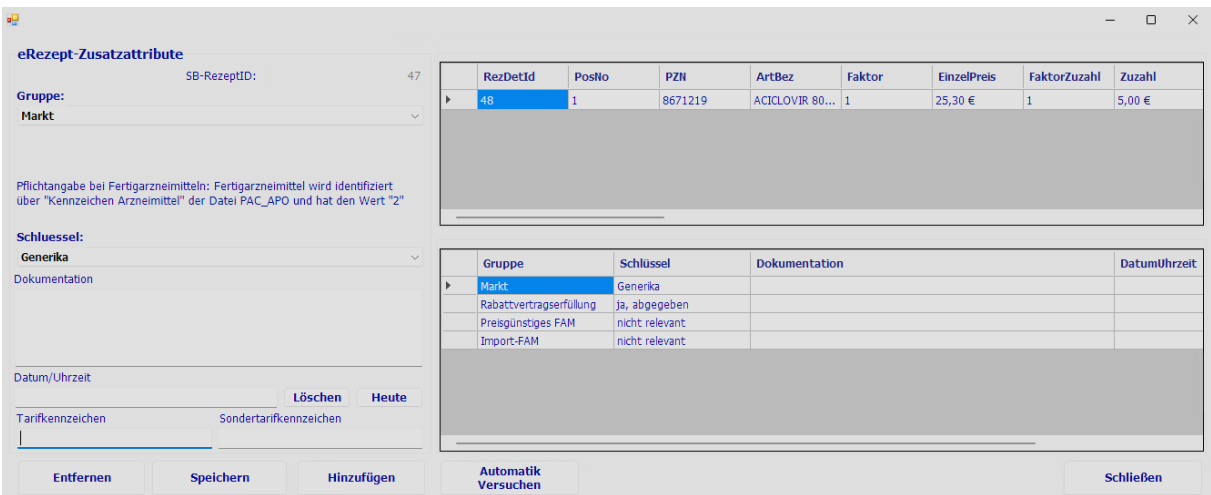

Weitere Informationen zu den Zusatzattributen finden Sie auch in dem entsprechenden Abschnitt. Auch Rezeptänderungen können natürlich im eRezept vorgenommen werden. Hierfür stehen bereits die vorgegebenen Auswahlmöglichkeiten per Dropdown-Menü zur Verfügung:

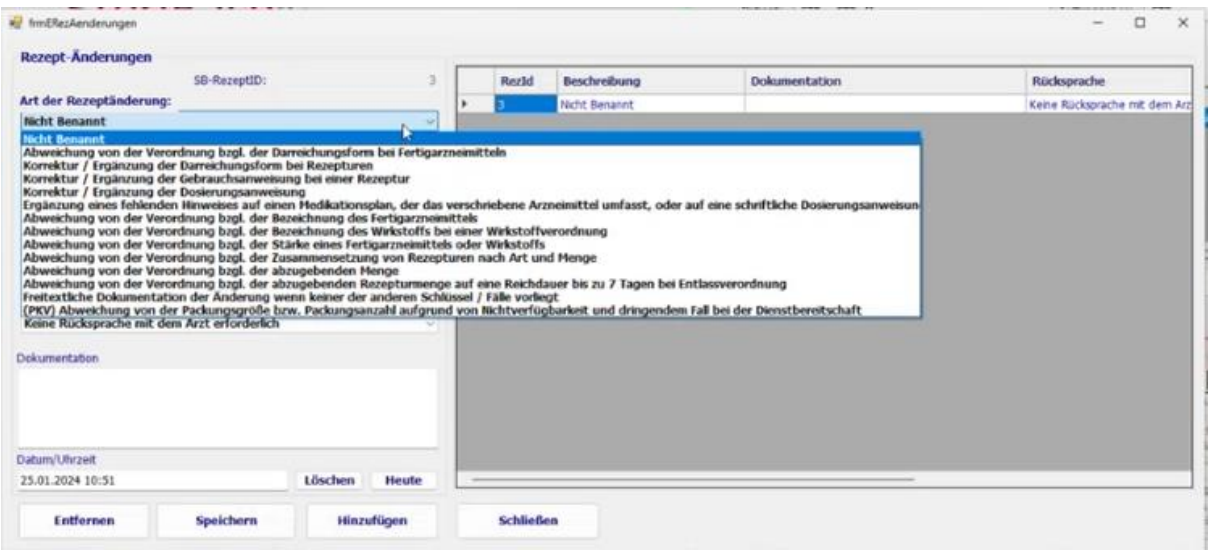

Die 2. Besonderheit ist nun, dass Sie auch selbst und aktiv immer die "eAbgabedaten generieren":

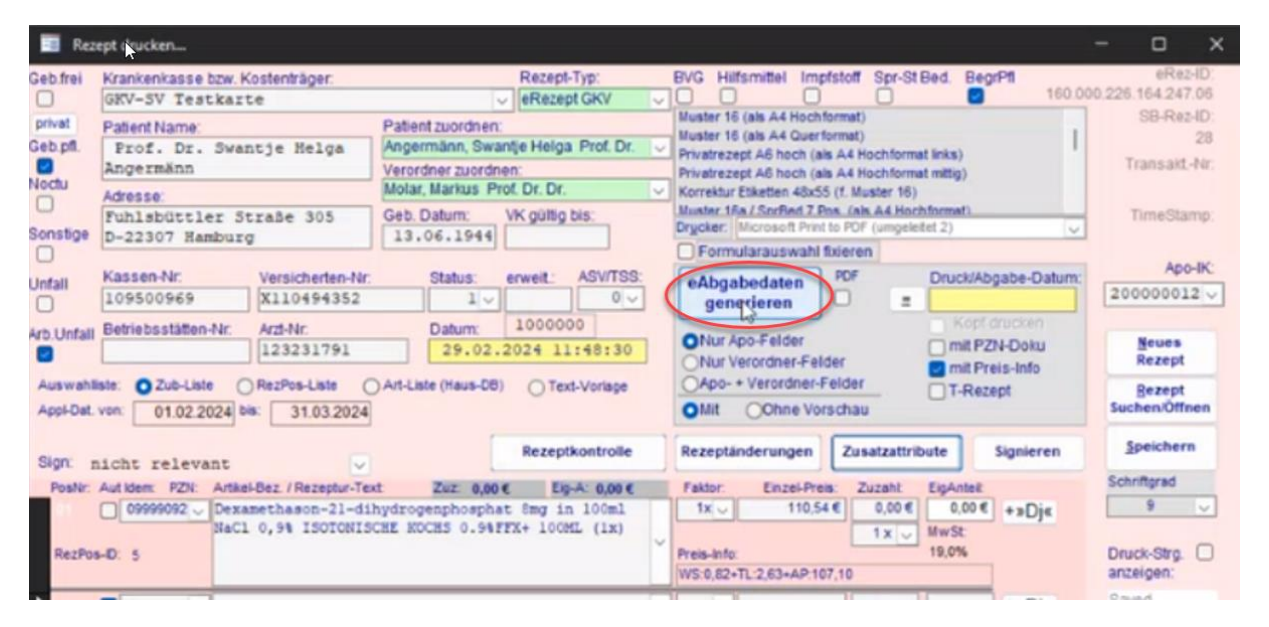

Ab diesem Punkt läuft die weitere Bearbeitung in beiden Bearbeitungsfällen gleich.

# <span id="page-26-0"></span>Rezeptkontrolle, Signatur und Übertragung an das ARZ

Wenn Sie noch Änderungen oder Kontrollen durchführen möchten, können Sie dies über die Rezeptpositionsübersicht machen. Wählen Sie die Rezeptposition aus und öffnen das Rezept wie gewohnt (Taste O oder über das Kontextmenü).

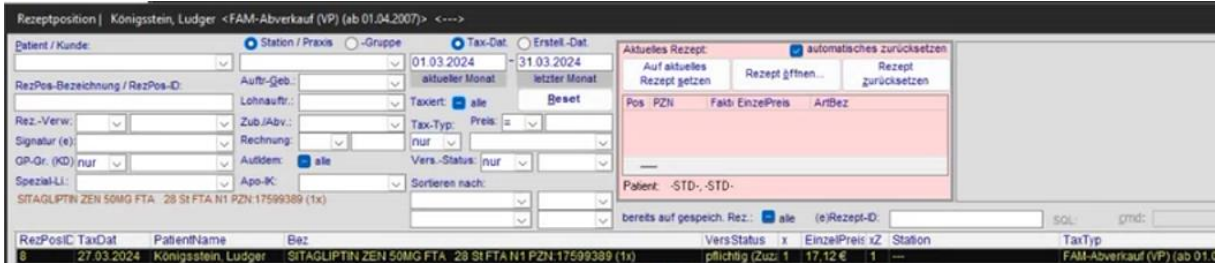

Wenn Sie nun das Rezept für die Rezeptposition öffnen, finden Sie hier einige neue oder überarbeitete Buttons für die eRezept-Bearbeitung:

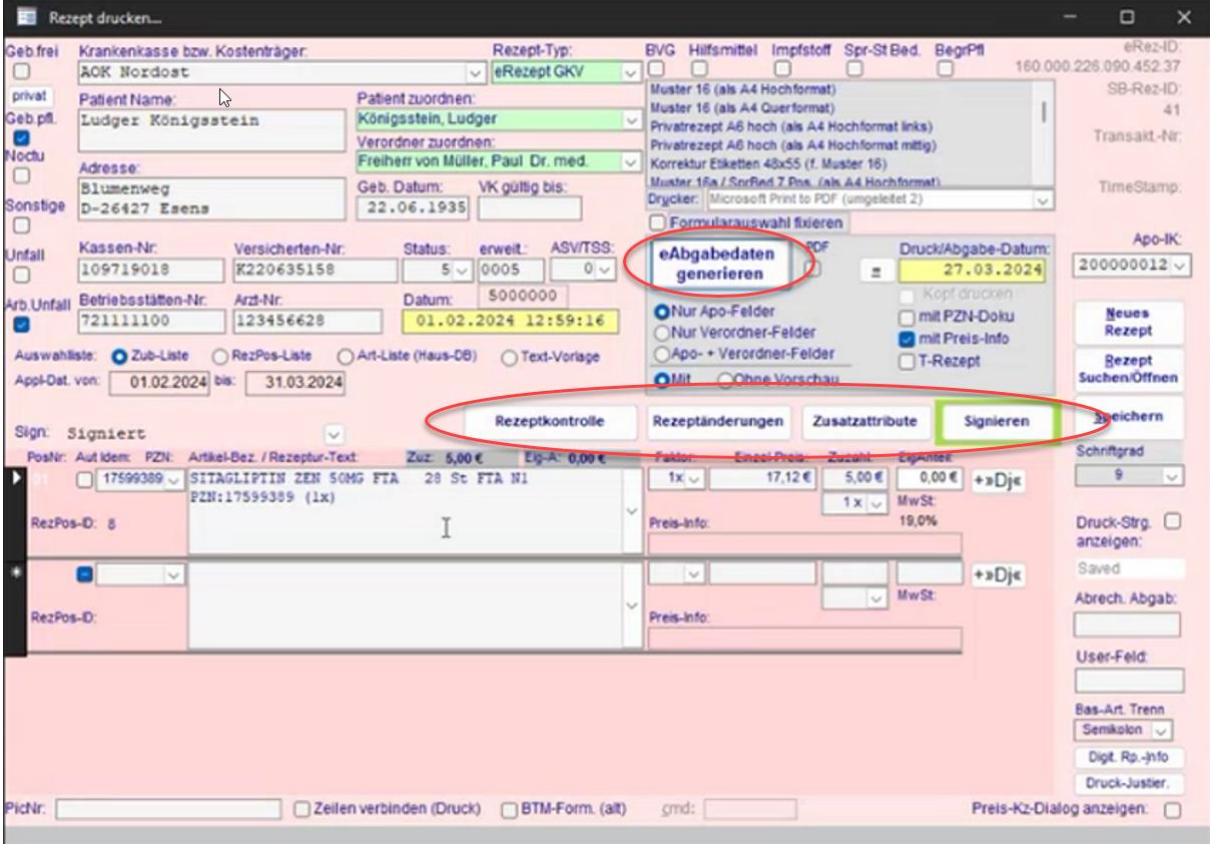

Über die "Rezeptkontrolle" können Sie sich nebeneinander sowohl die ursprüngliche Verordnung nochmals anzeigen lassen und mit Ihrem tatsächlichen Abverkauf vergleichen:

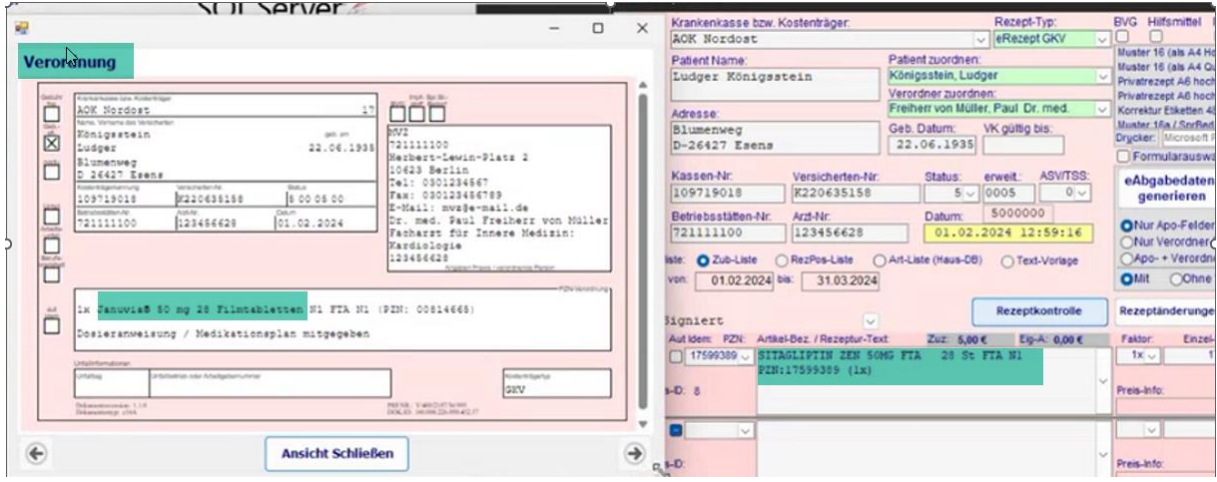

Sie können nun auch nochmal in die Kontrolle und Bearbeitung der "Rezeptänderungen" und den "Zusatzattributen" gehen, wenn Sie es für notwendig halten und Änderungen/Ergänzungen vornehmen. In diesem Fall ist es wichtig, dass Sie dann nochmals den Button "eAbgabedaten generieren" betätigen, da sonst die Änderungen nicht wirksam für den Versand ans ARZ werden.

Als letztes sehen Sie noch den Button "Signieren". Ist dieser Button grün hinterlegt ist lediglich eine "normale" Signatur über Ihre SMC-B notwendig. In diesem Fall gibt es für Sie nichts zu tun. Ist der Button blau hinterlegt, benötigt das Rezept eine Signatur mit einem HBA:

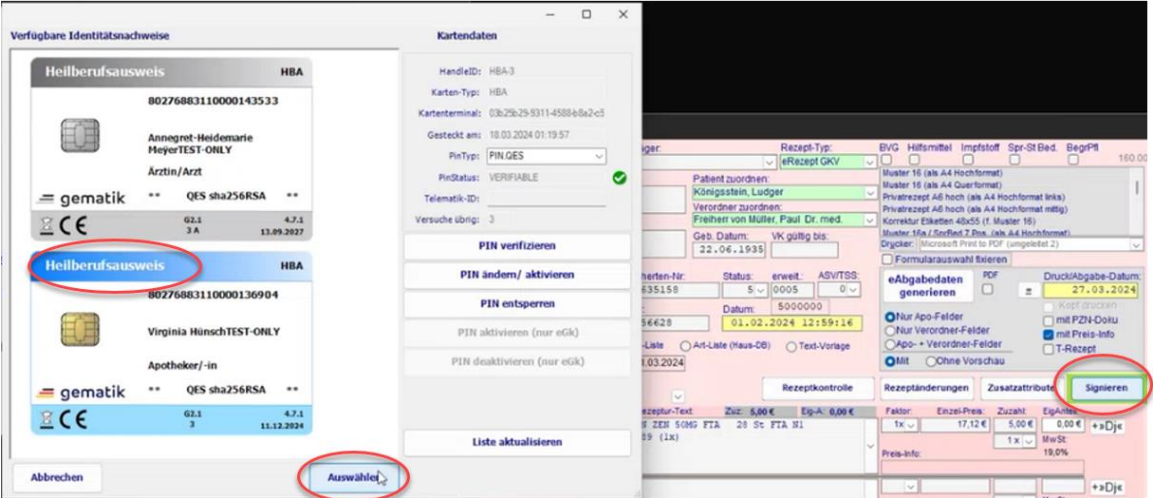

Klicken Sie auf den Button signieren. Wählen Sie den gewünschten HBA aus und klicken Sie auf den Button "Auswählen". Am Kartenterminal werden Sie nun zur PIN-Eingabe aufgefordert. War der Vorgang erfolgreich, ist das Rezept qualifiziert elektronisch signiert.

Welchen Signaturstatus eine Position hat, können Sie über die Rezeptpositionsübersicht filtern. Wenn Sie zum Beispiel alle Rezeptpositionen sehen wollen, die noch per HBA signiert werden müssen, wählen Sie den Filter "QES erforderlich".

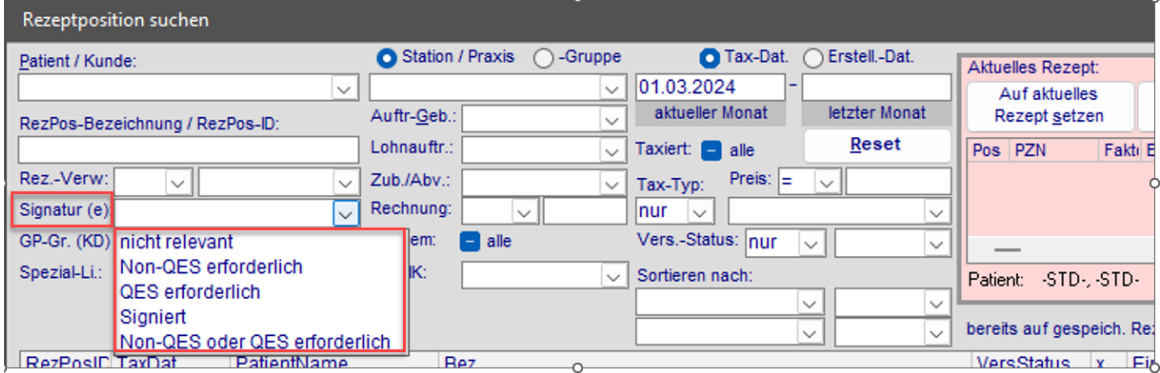

 $QES = HBA$ 

 $Non-QES = SMC-B$ 

Möchten Sie nun die Rezepte an Ihr ARZ übertragen, gehen Sie wie gewohnt in den FiveRx-Transmitter. Hier können Sie nun wie bisher auswählen, welche Rezepte Sie übertragen möchten:

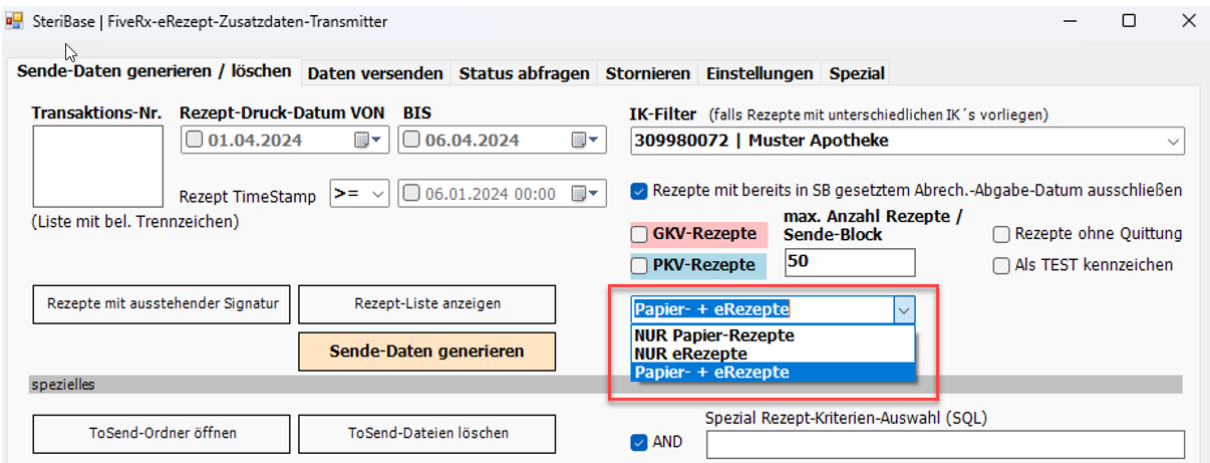

Grundsätzlich können Sie Papier und eRezepte in einem gemeinsamen Block übermitteln. Vor dem Versand können Sie sich über den Button "Rezept-Liste anzeigen" nochmals die Rezeptinfo anzeigen lassen:

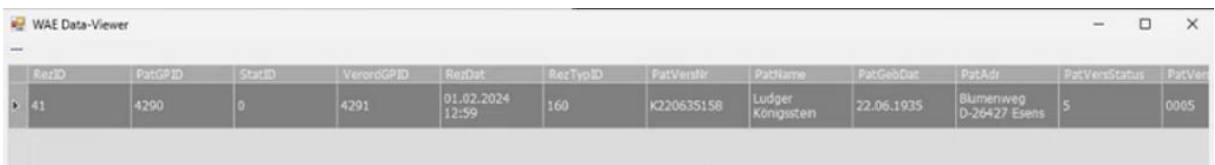

Über den FiveRx-Transmitter werden nur die eRezepte für die Generierungen der Sendeblöcke herausgezogen, die ausreichend signiert sind.

*Empfehlung: Über die Rezeptpositionsübersicht immer mal wieder kontrollieren, dass keine Rezepte für den Versand liegen bleiben, weil noch eine Signatur fehlt.*

Die Erstellung der Sendeblöcke und der Versand läuft nach gewohntem Schema ab.

# <span id="page-29-0"></span>Informationen zu Zusatzattributen

#### <span id="page-29-1"></span>Allgemeines

In das Menü zur manuellen Zuordnung von Zusatzattributen kommen Sie sowohl aus dem eRezeptmenü:

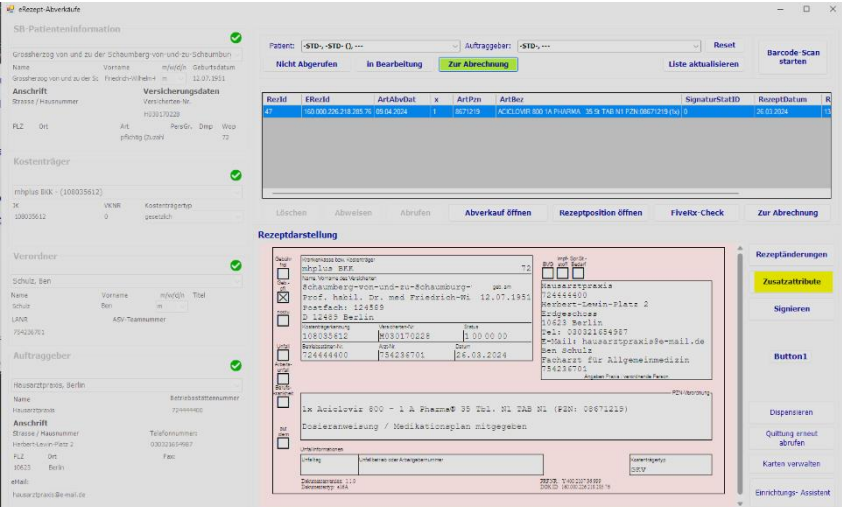

Als auch aus dem Rezepteditor:

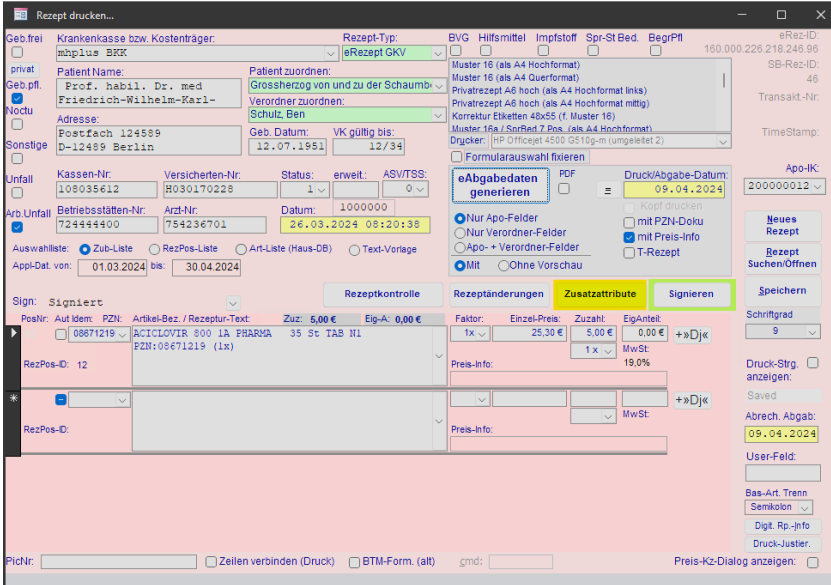

Es öffnet sich das entsprechende Formular:

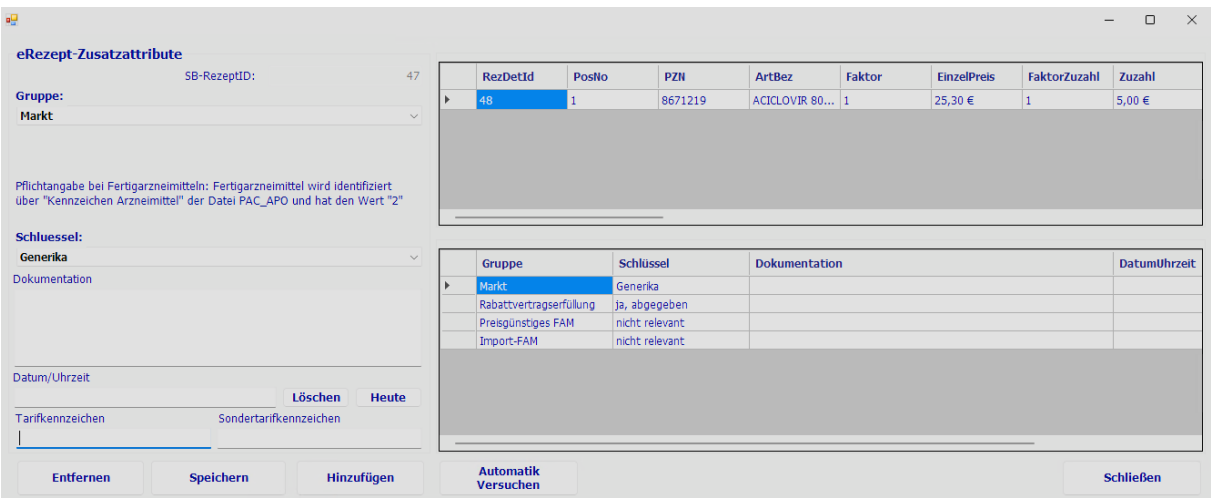

Über dieses Formular können manuelle Anpassungen, auch ggf. automatisch gesetzter Zusatzattribute, durchgeführt bzw. weitere hinzugefügt, bearbeitet oder entfernt werden.

#### <span id="page-30-0"></span>FAM-Zusatzattribute

Für Artikelabverkäufe sind laut TA7 die vier sogenannten FAM-Zusatzattribute verpflichtend anzugeben, und zwar für die Gruppen: Markt, Rabattvertragserfüllung, preisgünstige FAM und Import-FAM, welche in unterschiedlichen Konstellationen durch das Primärsystem zu setzen sind. Dies gilt nicht für parenterale Zubereitungen und Rezepturen.

Grundsätzlich belegt SteriBase diese Felder bei Artikelabverkäufen nach der Rabattvertragsprüfung bzw. wenn Sie ein eRezept einer bestehenden Rezeptposition zuordnen, spätestens beim Betätigen des Buttons "Automatik versuchen".

Ausnahme: Bei einer Freitextverordnung die nachträglich einer Rezeptposition zugeordnet wird, kann aktuell keine Automatik erfolgen. Hier wären die Angaben durch Sie selbst zu ergänzen.

Die Gruppe "Markt" identifiziert die Vertriebssituation eines Artikels: "Generika", "solitärer Markt", "Mehrfachvertrieb", "autIdem" oder "Substitutionsausschlussliste"

Die Gruppe "Rabattvertragserfüllung" gibt an, ob entweder kein rabattierter Artikel vorhanden ist ("nicht relevant") oder wenn doch, ob Sie einen rabattierten Artikel abgegeben haben und wenn nicht, warum nicht.

Die Gruppe "preisgünstiges FAM" gibt an, ob ein Artikel der vier günstigsten Preisstufen abgegeben wurde und wenn nicht, warum nicht.

"Nicht relevant" ist zu setzen, wenn ein Rabattvertrag beliefert wurde oder es sich um einen Artikel handelt, der keinem generischem Markt unterliegt, also ("solitärer Markt", "Mehrfachvertrieb", "autIdem", "Substitutionsausschlussliste".

Die Gruppe "ImportFAM" gibt an, ob ein Importarzneimittel unterhalb oder gleich dem Preisanker abgegeben wurde oder wenn nicht, warum nicht. Wurde ein Original abgegeben, der unter oder auf dem Preisanker liegt, ist "nicht abgegeben" zu wählen. Unterliegt der Artikel dem generischen Markt, ist die Angabe "nicht relevant" auszuwählen.

*Wichtig ist, dass unabhängig von der jeweiligen Konstellation immer alle vier FAM Zusatzattribut Gruppen vorhanden sein müssen.* 

#### <span id="page-31-0"></span>Weitere Zusatzattribute

Auch andere Zusatzattribute, z.B. hinsichtlich eines von der Verordnung abweichenden Zuzahlungsstatus werden automatisch ergänzt. Darüber hinaus gibt es weitere Attribute, die von Ihnen ggf. manuell ergänzt werden können oder müssen.

#### <span id="page-31-1"></span>**Signaturen**

Bei Begründung einer Nicht Abgabe eines rabattierten Artikels durch Dringlichkeit oder sonstiger Bedenken wird eine Signatur via HBA erforderlich. Analoges dazu ebenfalls bei der Verwendung dieser Begründung bei den Angaben zur Abgabe hinsichtlich Preisgünstiges FAM oder Import FAM.

# <span id="page-31-2"></span>Rezeptänderungen

## <span id="page-31-3"></span>Allgemeines

In das Menü zur Verwaltung von Rezeptänderungen kommen Sie sowohl aus dem eRezeptmenü:

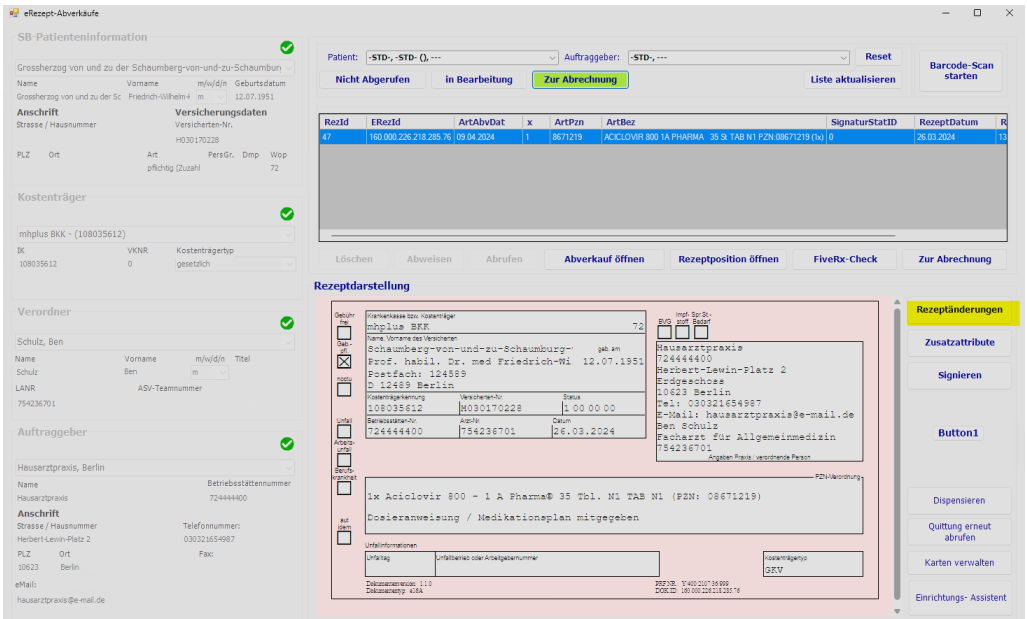

#### Als auch über den Rezepteditor:

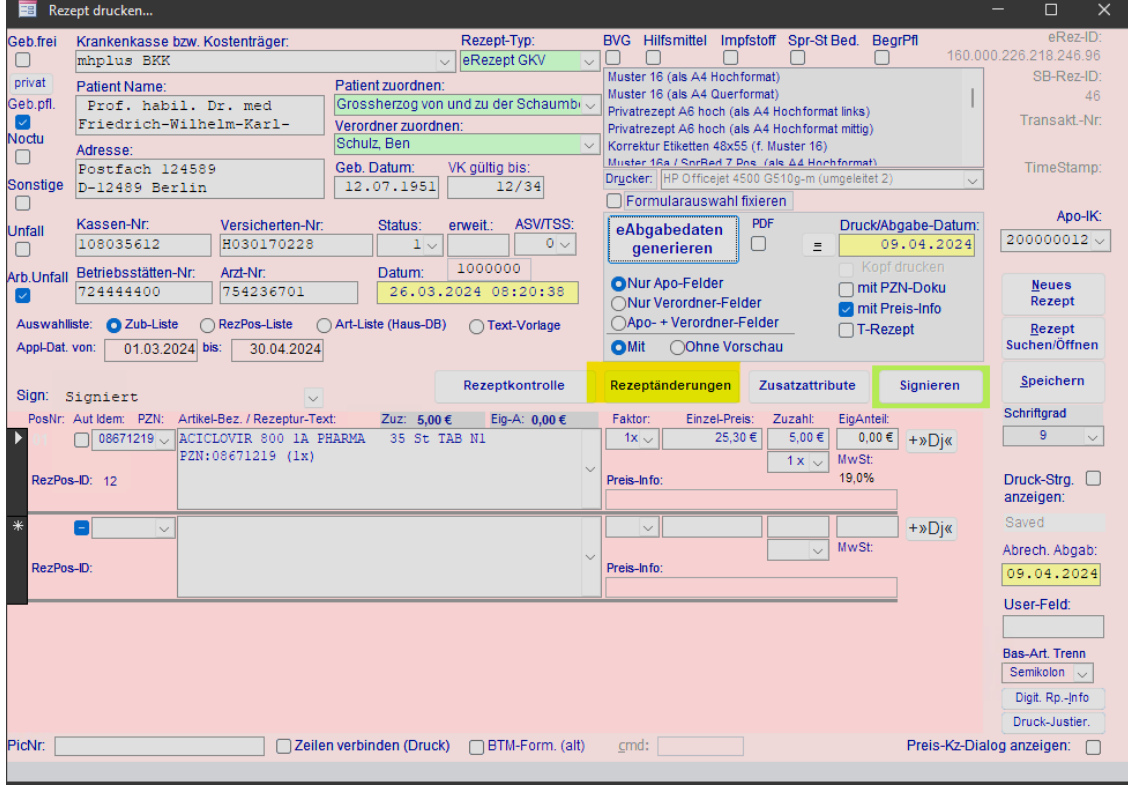

Es öffnet sich das entsprechende Formular:

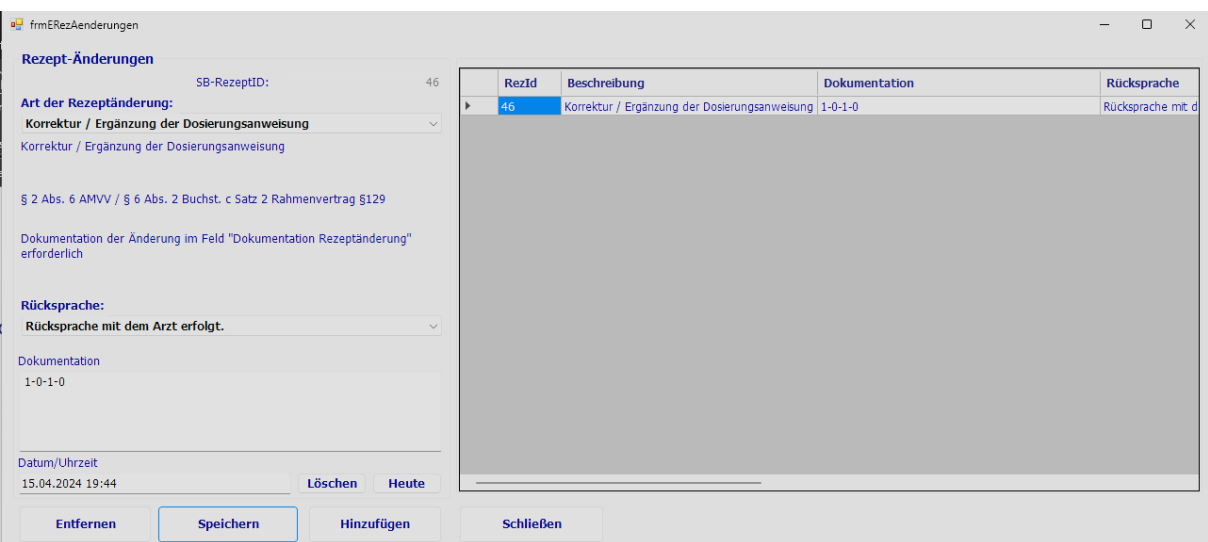

In diesem Formular können Sie beliebig viele Rezeptänderungen hinzufügen. Dafür finden Sie unter "Art der Rezeptänderung" eine Reihe vorgegebener Begründungen, die durch technischen Anlage 7 vorgegeben sind. Unter "Rücksprache" können sie Angabe zu einer eventuellen Rücksprache mit dem Verordnenden machen.

Im Bereich Dokumentation steht es Ihnen frei, Informationen zur Rezeptänderung zu hinterlegen, sowie bei Bedarf ein Datum/ Uhrzeit zu hinterlegen.

#### <span id="page-33-0"></span>Signaturen

Sofern Sie eine Rezeptänderung hinzufügen, egal welcher Art, wird eine elektronische Signatur mit einem HBA erforderlich.

# Karten verwalten

#### Allgemeines

Aus dem eRezept-Menü heraus haben Sie die Möglichkeit, ihre gesteckten Karten zu verwalten. Betätigen Sie dazu den Button "Karten verwalten" und es öffnet sich das entsprechende Menü.

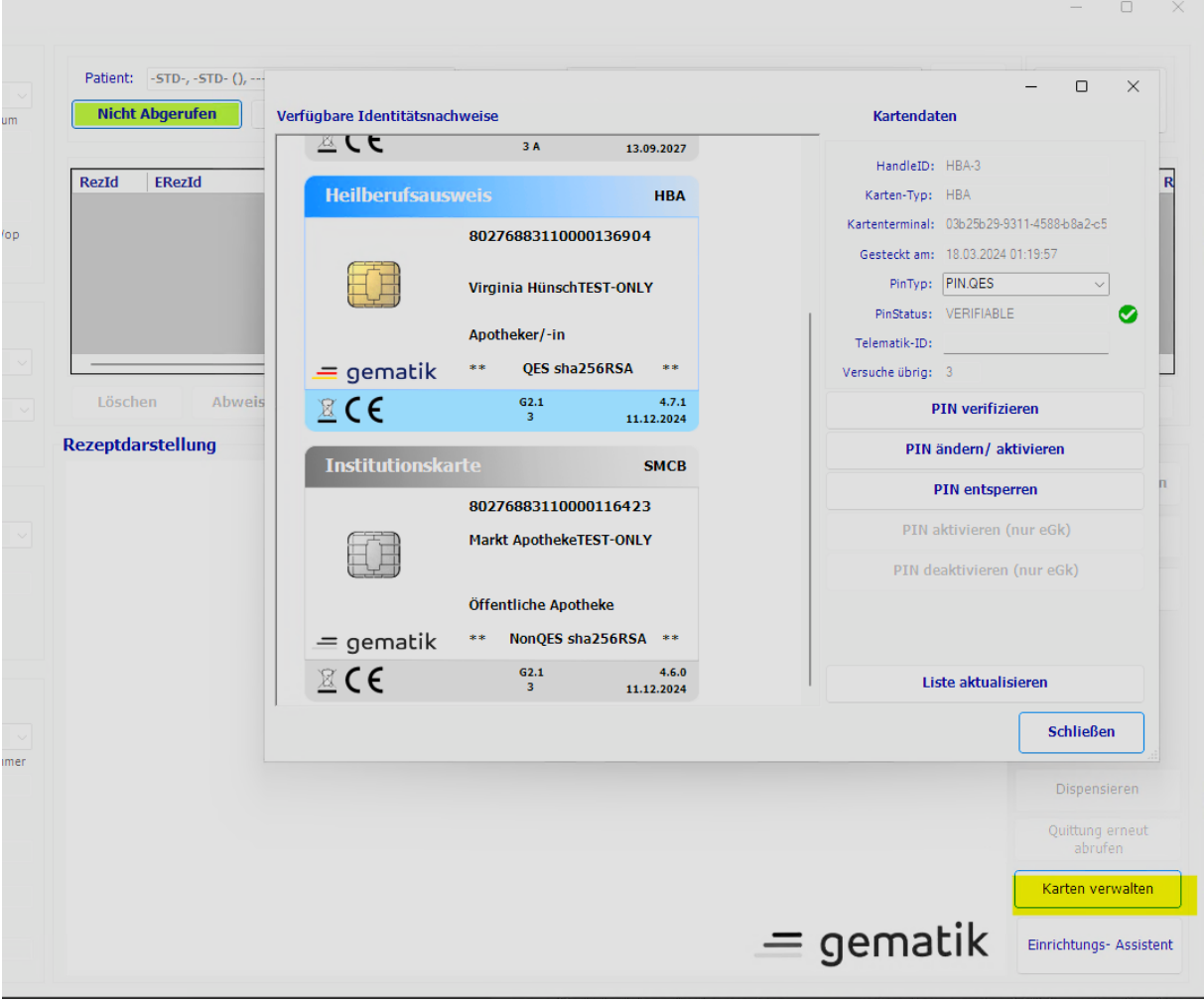

## <span id="page-35-0"></span>SMC-B verifizieren

Nach Konnektor Updates oder wenn das Kartenterminal mit Ihrer Betriebsstättenkarte (SMC-B) bzw. der Konnektor stromlos waren, kann es notwendig sein, dass Sie für das Clientsystem (SteriBase) die SMC-B erneut verifizieren. Der "PinStatus" wäre dann "Verifiable" mit einem gelben Ausrufezeichen. Solange die SMC-B nicht verifiziert ist, kann kein Zugriff auf die TI erfolgen.

Dazu selektieren Sie die SMC-B und klicken auf "PIN verifizieren". Sie werden je nach Konfiguration des Konnektors an einem Kartenterminal zur Eingabe der PIN aufgefordert.

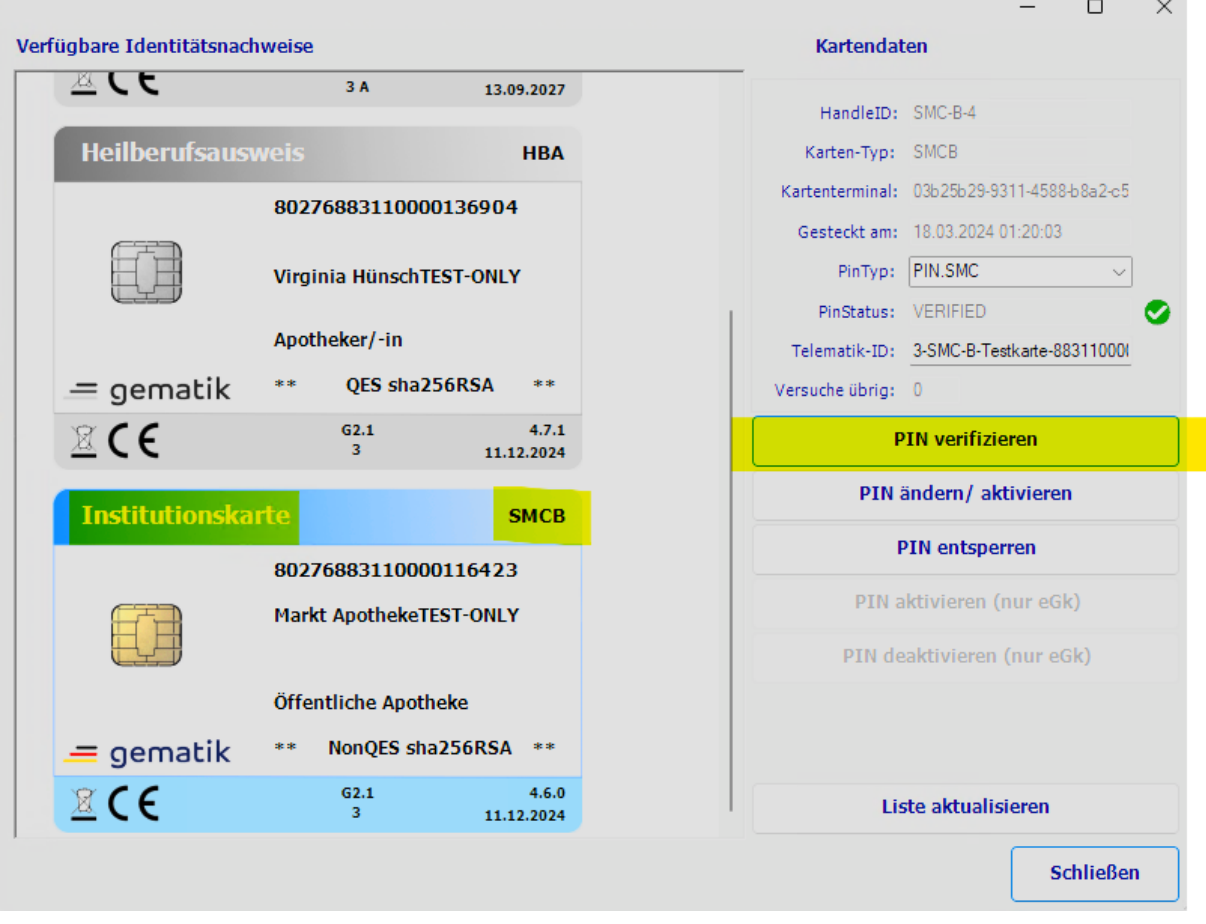

Nach erfolgreicher PIN-Eingabe und einem aktualisieren der Liste ist der "PinStatus" "Verified" mit einem grünen Häkchen.

## <span id="page-36-0"></span>Karte aktivieren / Pin ändern

Wenn Sie einen neuen HBA oder eine neue SMC-B erhalten haben, müssen Sie als erstes die "TransportPIN" eingeben und eine eigene PIN vergeben. Selektieren Sie die Karte, klicken Sie auf den Button "PIN ändern/ aktivieren" und folgen den Anweisungen auf dem Kartenterminal.

Gehen Sie analog vor, wenn Sie den PIN ihrer Karte ändern wollen. Bitte beachten Sie, dass der HBA über zwei Pin-Typen verfügt, CH und QES. Jeder davon ist bei Auslieferung via "TransportPIN" geschützt. Für die Signatur in SteriBase ist die QES PIN relevant.

#### <span id="page-36-1"></span>Pin entsperren

Haben Sie den PIN einer Karte zu oft falsch eingegeben, selektieren Sie die Karte und betätigen den Button "PIN entsperren". Sie werden zur Eingabe des PUKs aufgefordert. Folgen Sie den Anweisungen auf dem Kartenterminal.